## <span id="page-0-0"></span>*Sony Notebook Benutzerhandbuch*

 $\rightarrow$ 

**PCG-QR10**

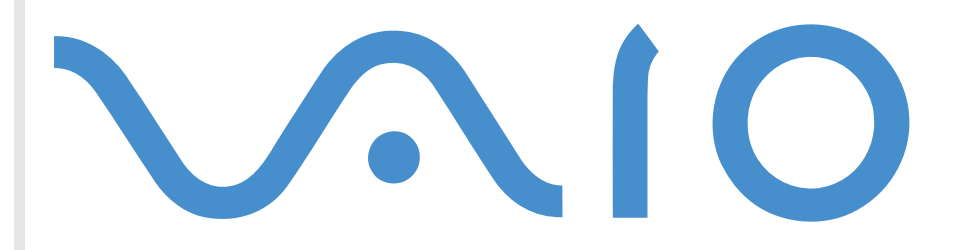

## <span id="page-1-0"></span>*Bitte unbedingt zuerst lesen*

### *Hinweis*

©2001 Sony Corporation. Alle Rechte vorbehalten.

Ohne vorherige schriftliche Genehmigung darf dieses Handbuch und die darin beschriebene Software weder vollständig noch in Auszügen kopiert, übersetzt oder in eine maschinenlesbare Form gebracht werden.

Die Sony Corporation übernimmt keine Gewähr für die Richtigkeit der Angaben in diesem Handbuch sowie für die Software oder andere darin enthaltenen Angaben. Jede konkludente Gewährleistung, Zusicherung marktgängiger Qualität oder Eignung für einen bestimmten Zweck hinsichtlich des Handbuchs, der Software und anderer Angaben wird hiermit ausdrücklich abgelehnt. Die Sony Corporation haftet unter keinen Umständen für mittelbare oder unmittelbare Folgeschäden oder besondere Schadensfolgen, die sich aus oder in Verbindung mit diesem Handbuch ergeben, gleichgültig, ob diese aufgrund unerlaubter Handlungen, eines Vertrages oder sonstigen Gründen in Verbindung mit diesem Handbuch, der Software oder darin enthaltener oder verwendeter Angaben entstehen.

Sony behält sich das Recht vor, dieses Handbuch oder die darin enthaltenen Informationen jederzeit ohne Ankündigung zu ändern. Die darin beschriebene Software unterliegt den Bedingungen eines gesonderten Lizenzvertrags.

Sony, DVgate, i.LINK™ und das i.LINK-Logo, JogDial™, PictureGear, Memory Stick und das Memory Stick-Logo, VAIO und das VAIO-Logo sind Warenzeichen der Sony Corporation. i.LINK™ ist die Bezeichnung für die IEEE-Standards 1394-1995 und ihre Überarbeitungen.

Microsoft, Windows und das Windows-Logo, Windows Media und Outlook sind Warenzeichen oder eingetragene Warenzeichen der U.S. Microsoft Corporation in den USA und in anderen Ländern.

Adobe ® , Adobe ® Acrobat ® Reader, Adobe ® Premiere ® sind Warenzeichen von Adobe Systems Incorporated.

QuickTime und das QuickTime-Logo sind Warenzeichenlizenzen. QuickTime ist in den USA und in anderen Ländern eingetragen.

RealPlayer ist ein Warenzeichen oder eingetragenes Warenzeichen von RealNetworks, Inc. in den USA und in anderen Ländern.

PowerPanel ist ein Warenzeichen der U.S. Phoenix Technologies Corporation.

VirusScan ist ein Warenzeichen der Network Associates Corporation.

*2*

 $\blacktriangleright$ 

*3*

 $\blacktriangleright$ 

 $\lhd$ 

<span id="page-2-0"></span>Alle anderen System-, Produkt- und Dienstleistungsnamen sind Warenzeichen ihrer jeweiligen Inhaber. Auf die Kennzeichnung ™ oder ® wird in diesem Handbuch verzichtet.

Änderungen der technischen Daten vorbehalten.

Da Sony ein Partner von ENERGY STAR ist, erfüllen die Produkte von Sony die ENERGY STAR-Richtlinien zur Energieeinsparung.

Das Internationale ENERGY STAR Programm für Bürogeräte ist ein weltweites Programm zur Förderung der Energieeinsparung bei der Benutzung von Computern und anderen Bürogeräten. Das Programm unterstützt die Entwicklung und Verbreitung von Produkten mit Funktionen, die effektiv zur Energieeinsparung beitragen. Es handelt sich um ein offenes Programm, an dem sich Unternehmen auf freiwilliger Basis beteiligen können. Zielprodukte hierfür sind alle Bürogeräte, wie z. B. Computer, Monitore, Drucker, Faxgeräte und Kopierer. Die einzuhaltenden Standards sowie die Logos sind für alle teilnehmenden Nationen gleich.

ENERGY STAR ist ein in den USA eingetragenes Warenzeichen.

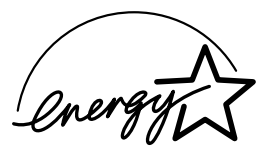

### <span id="page-3-0"></span>*Sicherheitsinformationen*

#### *Gerätekennung*

Die Modellbezeichnung und die Seriennummer befinden sich auf der Unterseite Ihres Sony Notebook-Computers. Tragen Sie die Seriennummer an der hierfür vorgesehenen Stelle ein. Halten Sie zu jedem Anruf bei VAIO-Link die Modellbezeichnung und die Seriennummer Ihres Computers bereit.

Serienummer: \_\_\_\_\_\_\_\_\_\_\_\_\_\_\_\_\_\_\_\_\_\_\_\_

Modellbezeichnung:

### **PCG-721C**

#### *Warnhinweise*

#### *Allgemeines*

- Das Gerät darf auf keinen Fall geöffnet werden, weil es dadurch beschädigt werden kann und jegliche Garantieansprüche verfallen.
- Zur Vermeidung von elektrischen Schlägen darf das Gehäuse nicht geöffnet werden. Reparaturarbeiten sind ausschließlich von autorisierten Fachkräften durchzuführen.
- Zur Vermeidung von Feuer und elektrischen Schlägen darf das Gerät weder Regen noch Feuchtigkeit ausgesetzt werden.
- ❏ Der Betrieb des Modems während eines Gewitters ist zu vermeiden.
- u Bei Gasgeruch ist die Verwendung eines Modems oder eines Telefons unbedingt zu vermeiden.
- $\Box$  Wenn Sie den Reserve-Akku auswechseln möchten, wenden Sie sich an das nächstgelegene Sony Kundenservice-Zentrum.

*4*

 $\blacktriangleright$ 

#### <span id="page-4-0"></span>*Audio/Video*

 Wird dieses Notebook in unmittelbarer Nähe eines Gerätes aufgestellt, das elektromagnetische Strahlung abgibt, kann es bei der Wiedergabe von Audiosignalen zu Störungen kommen bzw. die Darstellung des Displays kann verzerrt sein.

#### *Anschlussmöglichkeiten*

- $\Box$ Modem oder Telefonleitung dürfen niemals bei einem Gewitter an Ihr Notebook angeschlossen werden.
- $\Box$  Installieren Sie Telefonanschlüsse niemals in feuchten Räumen, es sei denn, die Telefonsteckdose ist für feuchte Räume geeignet.
- Bei der Installation von Telefonleitungen ist immer auf ausreichenden Sicherheitsabstand zu Stromleitungen zu achten.
- Verwenden Sie für den Netzbetrieb Ihres Notebooks ausschließlich den mitgelieferten Netzadapter. Zur vollständigen Trennung Ihres Notebooks vom Netz ist der Netzadapter aus der Netzsteckdose zu ziehen.
- Bitte achten Sie darauf, dass die Netzsteckdose leicht zugänglich ist.
- Das Berühren von nicht isolierten Telefonleitungen oder -anschlüssen ist unbedingt zu vermeiden, es sei denn, die Telefonleitung wurde vorher vom Netz getrennt.

#### *CD-ROM*

 Das Notebook ist mit optischen Geräteteilen ausgestattet, die zu Augenschäden führen können. Versuchen Sie daher nicht, das Gehäuse zu öffnen, denn der verwendete Laserstrahl kann Augenverletzungen hervorrufen. Reparaturen sind ausschließlich von autorisierten Fachkräften durchzuführen.

 $\blacktriangleright$ 

### <span id="page-5-0"></span>*Sicherheitsstandards*

Dieses Produkt entspricht den folgenden europäischen Richtlinien:

73/23/EWG (Niederspannungs-Richtlinie)

89/336/EWG, 92/31/EEC (EMV-Richtlinien)

93/68/EWG (CE-Zeichen)

1999/5/EWG (Funk- und Telekommunikationsausrüstungs-Richtlinie)

# CE

Dieses Gerät entspricht EN 55022 Klasse B und EN 50082-1 für die Verwendung in folgenden Bereichen: Wohngebiete, Büros und Industriegebiete geringer Dichte.

Anhand von Tests wurde sichergestellt, dass dieses Gerät bei einem Anschlusskabel, das kürzer als 3 m ist, die EMV-Richtlinien erfüllt.

Das CD-ROM-Laufwerk wurde als LASERPRODUKT KLASSE 1 eingestuft und entspricht dem europäischen Sicherheitsstandard für Laserprodukte EN 60825-1. Reparatur und Wartung darf nur vom Sony-Kundendienst durchgeführt werden. Nicht ordnungsgemäß ausgeführte Reparaturen können Ihre Sicherheit gefährden.

**CLASS 1 LASER PRODUCT TO EN 60825-1**

 $\blacktriangleright$ 

### <span id="page-6-0"></span>*Entsorgen von Lithium-Ionen-Akkus*

Fassen Sie beschädigte oder auslaufende Lithium-Ionen-Akkus nicht mit blo ßen Händen an. Verbrauchte Akkus sind zuverzüglich und ordnungsgemäß zu entsorgen.

*7*

 $\blacktriangleright$ 

 $\lhd$ 

Bei einem falschen oder falsch eingelegten Akku besteht Explosionsgefahr! Tauschen Sie den Akku nur gegen einen Akku des gleichen oder eines vergleichbaren Typs aus, der vom Hersteller empfohlen wird. Entsorgen Sie verbrauchte Akkus gemäß den Anweisungen des Herstellers.

Bei unsachgemäßer Behandlung der in diesem Gerät verwendeten Akkus besteht Brand- oder Explosionsgefahr. Sie sollten den Akku weder zerlegen, noch Temperaturen von über 100°C aussetzen oder verbrennen.

Bewahren Sie die Akkus außerhalb der Reichweite von Kindern auf.

Ihr Notebook ist mit einem kleinen Akku zur Speicherung wichtiger Daten ausgestattet. Zum Auswechseln dieses Akkus setzen Sie sich bitte mit VAIO-Link in Verbindung:

<http://www.vaio-link.com>

Hinweis: In einigen Regionen ist die Entsorgung von Lithium-Ionen-Akkus im Haus- oder Industriemüll untersagt.

Nutzen Sie zur Entsorgung die vorgesehenen Sammelstellen für Sondermüll.

### <span id="page-7-0"></span>*Willkommen*

Wir beglückwünschen Sie zum Erwerb eines Sony VAIO Notebooks. Um Ihnen ein Notebook nach dem neuesten Stand der Technik zur Verfügung zu stellen, setzt Sony die führenden Audio-, Video- und Kommunikationstechnologien ein.

Nachstehend sind nur einige Leistungsmerkmale Ihres VAIO Notebooks aufgeführt.

- **Außergewöhnliche Leistung** Ihr PC ist mit einem schnellen Prozessor, einem schnellen CD-ROM-Laufwerk und einem internen Modem ausgestattet.
- **□ Mobilität** Der wiederaufladbare Akku gewährleistet einen mehrstündigen netzunabhängigen Betrieb.
- **□ Sony Audio- und Videoqualität** Mit dem hochauflösenden Flüssigkristalldisplay (LCD) kommen Sie in den vollen Genuss der heutigen, anspruchsvollen Multimedia-Anwendungen, Spiele und Unterhaltungssoftware.
- **□ Multimedia** Genießen Sie die Wiedergabe über die eingebauten Lautsprecher, wenn Sie Audio- oder Video-CDs abspielen.
- **Anschlussfähigkeit –** Ihr Computer verfügt über Ethernet-, Memory StickTM- und i.LINKTM-Funktionen. Memory Stick ist das neue universelle Speichermedium von Sony. i.LINK ist eine bidirektionale, digitale Schnittstelle für den Datenaustausch.
- **Windows ® –** Ihr System ist mit dem neuesten Betriebssystem von Microsoft ausgestattet.
- **□ Kommunikation –** Sie haben Zugang zu beliebten Online-Diensten auf, senden und empfangen E-Mails, surfen im Internet...
- **Hervorragender Kundenservice** Bei Problemen mit Ihrem Computer finden Sie auf der Website von VAIO-Link nützliche Hinweise und u. U. eine L ösung:

#### <http://www.vaio-link.com>

Bevor Sie mit dem Kundenservice Verbindung aufnehmen, sehen Sie jedoch bitte in Ihrem Benutzerhandbuch im Kapitel "Fehlerbehebung" oder in den Handbüchern und Hilfe-Dateien Ihrer externen Geräte oder Software nach.

 $\blacktriangleright$ 

### <span id="page-8-0"></span>*Dokumentationssatz*

Die Dokumentation besteht aus gedruckten Handbüchern und einer Dokumentations-CD-ROM.

#### *Gedruckte Dokumentation*

- Die Broschüre **Erste Schritte**, die einen Kurzüberblick über den Inhalt des Kartons und einige Spezifikationen des Notebooks verschafft;
- Eine **Kundenbroschüre** mit allen grundlegenden Informationen, um mit Ihrem Notebook arbeiten zu können;
- □ Ein **Flyer mit den Modem-Einstellungen** für das Modem;
- □ Ihre **Sony Garantiebedingungen**.
- □ Ein **Flyer mit Sicherheitsinformationen**.

#### *Online-Dokumentation*

- **1** Das Benutzerhandbuch für Ihr Sony Notebook:
	- $\Box$  **Ihr Sony Notebook** gibt einen Überblick über die Verwendung der Standardkomponenten Ihres Systems.
	- **Anschluss von Peripheriegeräten** erläutert, wie Sie den Funktionsumfang Ihres Computers durch Anschluss anderer Geräte erweitern.
	- **Erste Schritte** enthält grundlegende Hinweise zur Fehlerbehebung und gibt einen Überblick über die angebotenen Kundendienst-Optionen.
	- **Vorsichtsmaßnahmen** enthält Informationen und Hinweise zu den Einsatzmöglichkeiten Ihres Notebooks.
	- **Technische Daten** liefert alle wichtigen Angaben über Ihren Computer, die Treiber und das Zubehör.

 $\blacktriangleright$ 

<span id="page-9-0"></span>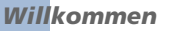

- $\Box$  **Hinweise zur Software** enthält eine kurze Funktionsbeschreibung der in Ihrem System vorinstallierten Software.
- **Individuelle Konfiguration des Notebooks** erläutert die Einrichtung Ihres Systems und des Energiemanagements.
- **Verwendung der Produkt-Sicherheitskopie auf CD-ROM** erklärt, wie Sie eine Wiederherstellung des Systems und der Anwendungen durchführen.
- **3** In den **Online-Hilfe**-Dateien für die einzelnen Programme finden Sie weitere Informationen zu Funktionen, Bedienung und Fehlerbehebung.
- **4**Nähere Informationen über Windows finden Sie im Microsoft-Handbuch **Kurzeinf ührung**.

 $\blacktriangleright$ 

### <span id="page-10-0"></span>*Ihr Notebook und sein Zubehör*

Die folgenden Komponenten sollten sich im Karton befinden:

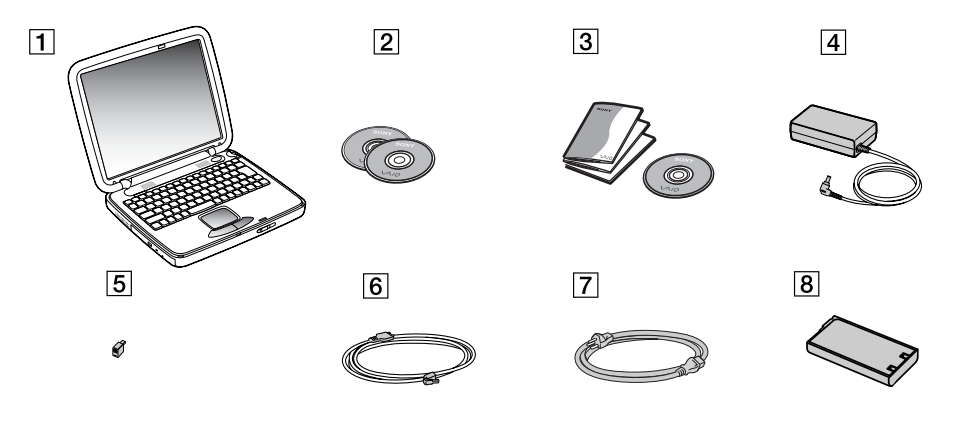

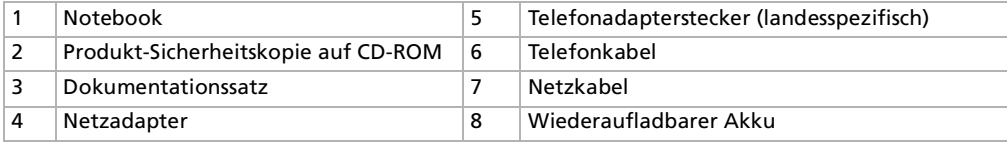

 $\blacktriangleright$ 

<span id="page-11-0"></span>Sie werden Ihr Notebook als tragbares Gerät in einer Vielzahl von Umgebungen einsetzen. Sie sollten die folgenden Hinweise zum sicheren und angenehmen Arbeiten sowohl beim stationären als auch beim mobilen Betrieb beachten:

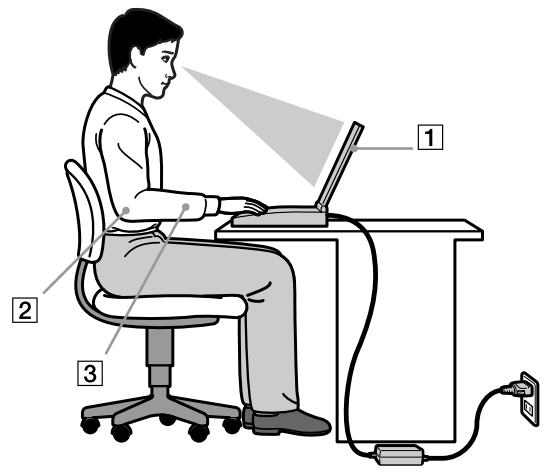

❏ **Position Ihres Notebooks –** Stellen Sie Ihr Notebook unmittelbar vor sich auf (1). Bei Eingaben über die Tastatur, das Touchpad oder die externe Maus achten Sie darauf, dass Ihre Unterarme mit Ihren Handgelenken eine Linie bilden (2) und sich in einer neutralen, entspannten Position (3) befinden. Lassen Sie Ihre Oberarme ganz natürlich seitlich an Ihrem Oberkörper herunterhängen. Denken Sie daran, Ihre Arbeit am Computer regelmäßig zu unterbrechen. Zu langes Arbeiten am Computer kann zu Muskel- oder Sehnenüberanstrengungen führen.

 $\blacktriangleright$ 

- <span id="page-12-0"></span> $\Box$ **Möbel und Körperhaltung** – Verwenden Sie einen Stuhl mit guter Rückenstütze. Stellen Sie die Sitzhöhe so ein, dass Ihre Füße flach auf dem Fu ßboden stehen. Eventuell sorgt eine Fu ßstütze für bequemeres Arbeiten. Sitzen Sie entspannt und aufrecht. Sie sollten sich weder zu stark nach vorn beugen noch zu weit nach hinten lehnen.
- **□ Betrachtungswinkel des Notebook-Displays** Das Display kann zur Einstellung der besten Position geneigt werden. Die Belastung Ihrer Augen und Ermüdung Ihrer Muskeln k önnen Sie durch Einstellen des richtigen Betrachtungswinkels verringern. Stellen Sie auch die richtige Helligkeit des Bildschirms ein.
- □ **Beleuchtung** Stellen Sie Ihr Notebook so auf, dass Fenster und Beleuchtung auf dem Display keine Spiegelungen oder Reflexionen erzeugen. Zur Vermeidung von hellen Lichtflecken auf dem Display ist eine indirekte Beleuchtung zu verwenden. Zur Verminderung von Spiegelungen auf Ihrem Display gibt es im Handel entsprechendes Zubeh ör, das Spiegelungen verringern hilft. Eine richtige Beleuchtung steigert Ihr Wohlbefinden und Ihre Effektivität.
- **□ Aufstellen eines externen Monitors** Bei Verwendung eines externen Monitors sollte der Abstand zwischen Monitor und Ihren Augen ein angenehmes Arbeiten erm öglichen. Achten Sie darauf, dass sich der Bildschirm in Augenh öhe oder etwas darunter befindet, wenn Sie vor dem Monitor sitzen.

 $\blacktriangleright$ 

### <span id="page-13-0"></span>*Ihr Notebook*

In diesem Abschnitt werden die ersten Schritte zum Arbeiten mit Ihrem Computer sowie den internen und externen Geräten des Computers beschrieben.

### *Position von Bedienelementen und Anschlüssen*

#### *Rechte Seite*

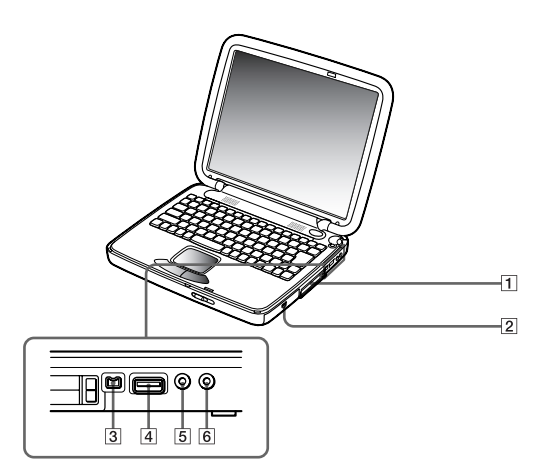

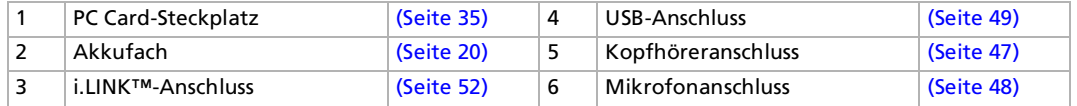

*14*

 $\blacktriangleright$ 

<span id="page-14-0"></span>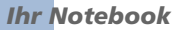

*Linke Seite*

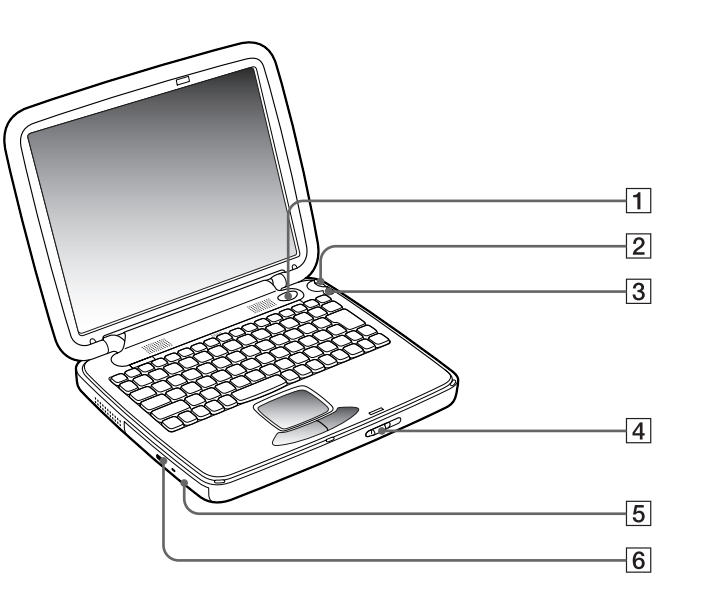

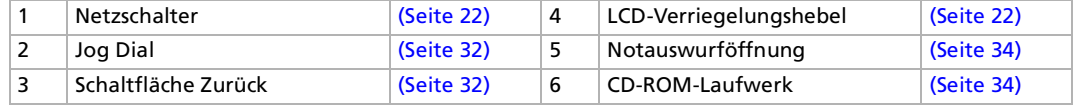

Unmittelbar neben dem CD-ROM-Laufwerk befindet sich ein Lüftungsschlitz.

*15*

 $\blacktriangleright$ 

#### <span id="page-15-0"></span>*Ihr Notebook*

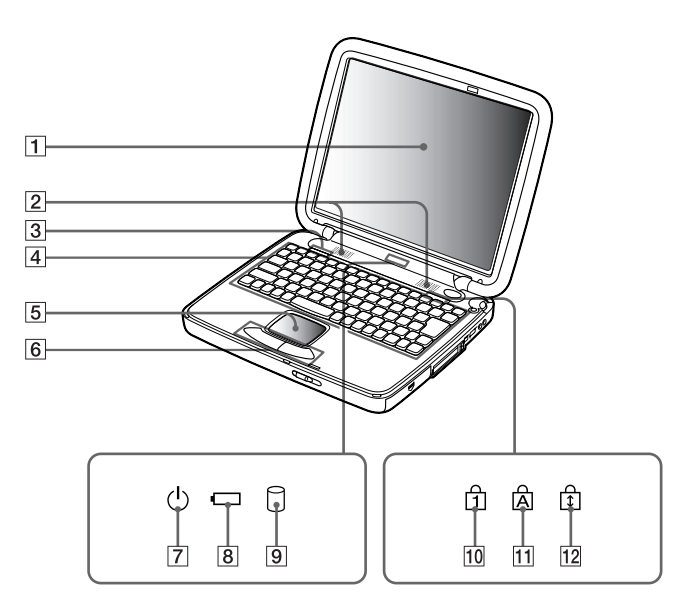

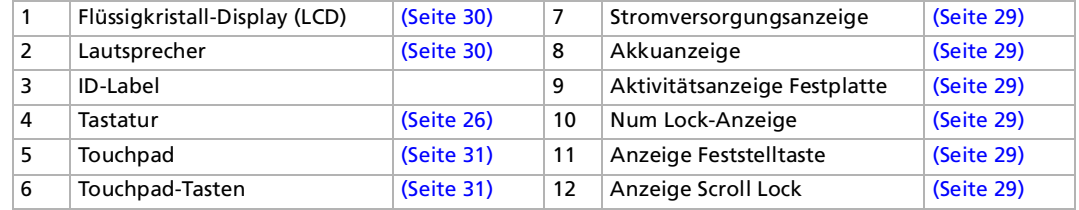

*16*

 $\lhd$ [N](#page-16-0)

<span id="page-16-0"></span>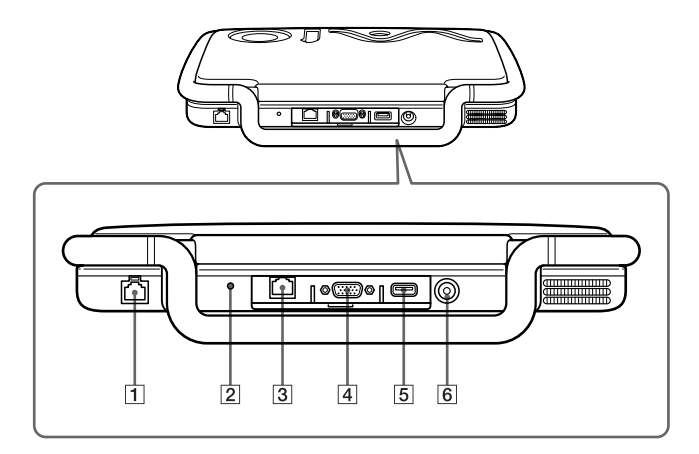

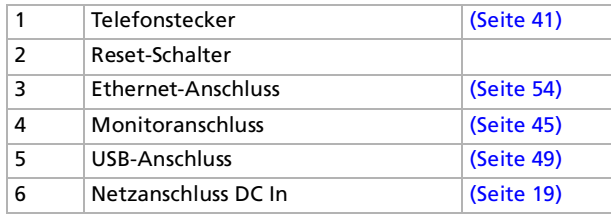

Netzstecker des Netzadapters und Netzkabel: gefährliche Spannung, gemäß EN 60950.

Alle anderen Anschlüsse dieses Notebooks sind SELV-konform (Sicherheits-Kleinspannung), gemäß EN 60950. Telefonkabel und -stecker sind TNV-konform (Fernmeldenetzspannung) und entsprechen der Norm EN 60950.

*17*

 $\blacktriangleright$ 

#### <span id="page-17-0"></span>*Ihr Notebook*

**FC** 

*Unten*

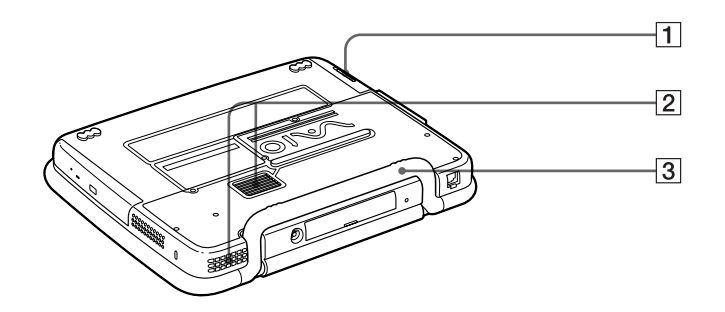

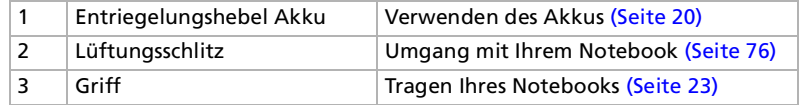

[n](#page-16-0)[N](#page-18-1)

### <span id="page-18-1"></span><span id="page-18-0"></span>*Anschließen einer Stromquelle*

Als Stromquelle können Sie entweder den Netzadapter oder einen wiederaufladbaren Akku verwenden.

#### *Verwenden des Netzadapters*

So verwenden Sie den Netzadapter:

- **1**Vergewissern Sie sich, dass der Griff an der Rückseite Ihres Notebooks eingeklappt ist.
- **2** Verbinden Sie das vom Netzadapter (1) kommende Kabel mit dem Netzanschluss "GS-Eingang" (DC In) (2) am Notebook.
- **3**Verbinden Sie das eine Ende des Netzkabels (3) mit dem Netzadapter.
- **4**Verbinden Sie das andere Ende des Netzkabels mit einer Netzsteckdose.

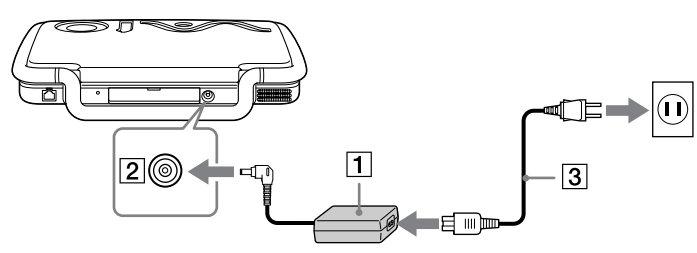

D Verwenden Sie für den Netzbetrieb Ihres Notebooks ausschließlich den mitgelieferten Netzadapter.

Zur vollständigen Trennung Ihres Notebooks vom Netz ist der Netzadapter aus der Netzsteckdose zu ziehen.

Achten Sie darauf, dass die Netzsteckdose leicht zugänglich ist.

 $\blacktriangleright$ 

#### <span id="page-19-1"></span><span id="page-19-0"></span>*Verwenden des Akkus*

Als Stromquelle können ein oder zwei Akkus verwendet werden. Der mit Ihrem Notebook gelieferte Akku ist zum Zeitpunkt des Erwerbs nicht vollständig geladen.

#### *Einsetzen des Akkus*

So setzen Sie den Akku ein:

- **1**Öffnen Sie die Abdeckung des Akkufachs (1).
- **2** Setzen Sie den Akku (2) mit der Beschriftung nach oben in das Batteriefach ein. Achten Sie beim Einlegen des Akkus darauf, dass das Ende des durchsichtigen Bandes aus dem Batteriefach herausragt. Mit Hilfe dieses Bandes können Sie später den Akku wieder entnehmen.

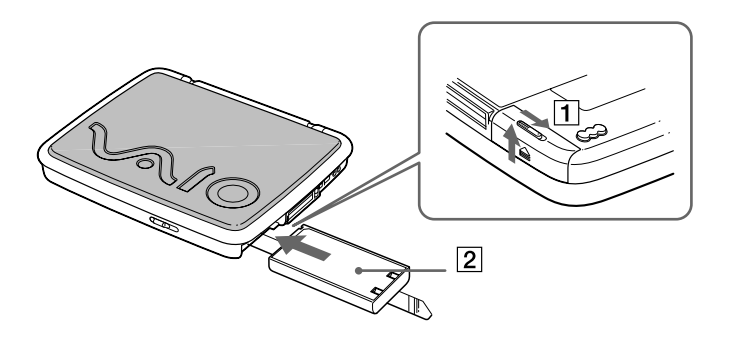

- **3**Schließen Sie die Abdeckung des Akkufachs, so dass sie fest einrastet.
- **An** Wenn der Computer direkt an das Stromnetz angeschlossen und ein Akku im Akkufach eingesetzt ist, wird der Computer über die Steckdose versorgt.

 $\blacktriangleright$ 

#### <span id="page-20-0"></span>*Laden des Akkus*

So laden Sie den Akku auf:

- **1**Schließen Sie den Netzadapter an den Computer an.
- **2**Setzen Sie den Akku ein.

Der Akku wird im Notebook automatisch geladen. Die Akkuanzeige blinkt während des Ladens jeweils zweimal hintereinander in größeren Zeitabständen. Ist der Akku zu 85 % geladen, so erlischt die Ladeanzeige. Der Ladevorgang dauert etwa 1,5 Stunden. Zum vollständigen Aufladen muss der Akku noch eine weitere Stunde aufgeladen werden.

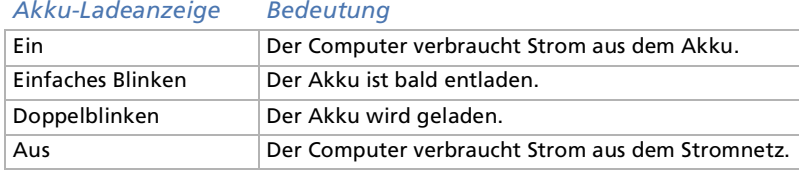

Wenn der Akku nahezu entladen ist, blinken die Akku- und Stromversorgungsanzeigen gleichzeitig.

Lassen Sie den Akku im Notebook, wenn der Computer an die Netzspannung angeschlossen ist. Der Akku wird während des Notebookbetriebes geladen.

Fällt die Akkuladung unter einen Wert von 10 %, sollten Sie entweder zum Wiederaufladen des Akkus den Netzadapter an Ihr Notebook anschließen oder Ihren Computer ausschalten und einen voll geladenen Akku einsetzen.

Die Akkubetriebsdauer kann durch Änderung der Energiesparstufe im Programm PowerPanel verlängert werden.

Bei dem mit Ihrem Notebook mitgelieferten Akku handelt es sich um einen Lithium-Ionen-Akku, der jederzeit nachgeladen werden kann. Das Laden eines nur halb verbrauchten Akkus verkürzt seine Lebensdauer nicht.

Wird der Akku als Stromquelle für den Betrieb des Notebooks verwendet, so leuchtet die Akkuanzeige. Wenn der Akku fast vollständig entladen ist, beginnt die Akkuanzeige zu blinken.

Bei einigen Software-Anwendungen und Peripheriegeräten wechselt das Notebook bei geringer Akkukapazität möglicherweise nicht in den **Schlafmodus**. Um jeden Datenverlust beim Akkubetrieb zu vermeiden, sollten Sie Ihre Daten häufig speichern und manuell einen Energiesparmodus wie **System-Standby** oder **Systemschlaf** aktivieren.

Wenn der Computer direkt an das Stromnetz angeschlossen und ein Akku im Akkufach eingesetzt ist, wird der Computer über die Steckdose versorgt.

*21*

 $\blacktriangleright$ 

#### <span id="page-21-1"></span>*Ihr Notebook*

#### *Entfernen des Akkus*

So nehmen Sie den Akku heraus:

- **1**Schalten Sie den Computer aus.
- **2**Öffnen Sie die Abdeckung des Akkufachs.
- **3**Ziehen Sie am durchsichtigen Band, um den Akku zu entnehmen.
- **4**4 Schließen Sie die Abdeckung des Akkufachs.
- **ALD** Wenn Sie den Akku herausnehmen, während der Computer eingeschaltet und nicht über den Netzadapter an das Stromnetz angeschlossen ist, dann kann dies zum Verlust von Daten führen. Das gleiche gilt, wenn der Akku entfernt wird, während sich der Computer im **Standby**-Modus befindet.

### <span id="page-21-0"></span>*Starten Ihres Notebooks*

So starten Sie Ihren Computer:

- **1**Vergewissern Sie sich, dass der Griff an der Rückseite des Notebooks eingeklappt ist.
- **2**Schieben Sie den LCD-Verriegelungshebel (1) in Pfeilrichtung, und heben Sie die Abdeckung an.

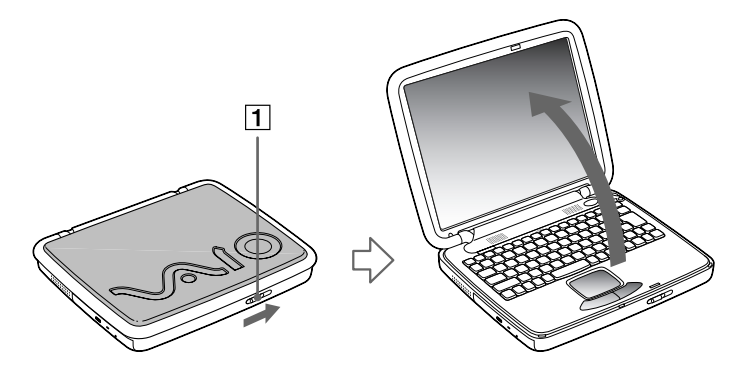

 $\blacktriangleright$ 

<span id="page-22-1"></span>**3**Drücken Sie den Netzschalter (2) des Computers, bis die Stromversorgungsanzeige (3) aufleuchtet.

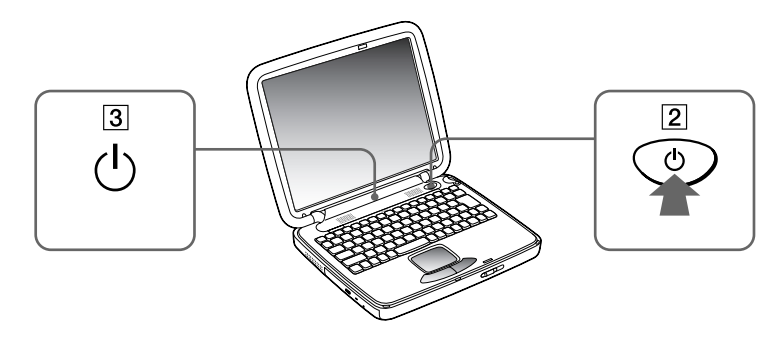

- **4** Zum Ändern der Helligkeitseinstellung für Ihr LCD-Display drücken Sie ggf. die Tasten **<Fn>+<F5>.** Sie erhöhen die Helligkeit mit den Pfeiltasten "Auf" und "Rechts". Sie verringern die Helligkeit mit den Pfeiltasten "Ab" und "Links".
- Wenn Sie den Netzschalter länger als vier Sekunden drücken, wird das Notebook abgeschaltet.
- Halten Sie magnetische Gegenstände von Ihrem Notebook fern. Wenn sich magnetische Gegenstände in der Nähe Ihres Touchpads befinden, schaltet Ihr Computer in den Display-Standby- oder -Schlafmodus nur dann, wenn der Display geschlossen ist.

### <span id="page-22-0"></span>*Tragen Ihres Notebooks*

Beachten Sie folgende Punkte, wenn Sie Ihr Notebook am Griff tragen möchten:

- $\Box$ entfernen Sie alle Kabel,
- $\Box$ verriegeln Sie den LCD-Deckel durch Verschieben des LCD-Verriegelungshebels,
- □ tragen Sie das Notebook vorsichtig.

 $\blacktriangleright$ 

### <span id="page-23-0"></span>*Herunterfahren Ihres Notebooks*

Um ungespeicherte Daten nicht zu verlieren, müssen Sie den Computer unbedingt ordnungsgemäß herunterfahren.

So fahren Sie Ihren Computer herunter:

- **1**Klicken Sie auf die Schaltfläche **Start** in der Windows ®-Task-Leiste.
- **2** Klicken Sie auf **System herunterfahren**. Das Dialogfeld **Beenden** wird eingeblendet.
- **3**Wählen Sie **Herunterfahren**.
- **4**Klicken Sie auf **OK**.
- **5** Warten Sie, bis sich der Computer automatisch ausschaltet. Die Stromversorgungsanzeige erlischt.
- **6**Schalten Sie alle an Ihren Computer angeschlossenen externen Geräte aus.
- Folgen Sie den Aufforderungen zum Speichern von Dokumenten.

Wenn sich der Computer nicht herunterfahren lässt:

- Schließen Sie alle geöffneten Anwendungen.

- Entfernen Sie eingesteckte PC Cards. Doppelklicken Sie hierzu in der Taskleiste auf das Symbol **Hardware entnehmen oder auswerfen**. Wählen Sie die zu trennende Hardware aus, und klicken Sie auf **Stopp**.

- Unterbrechen Sie die Verbindung jeglicher USB-Geräte.
- Drücken Sie dann gleichzeitig die Tasten **<Strg>+<Alt>+<Entf>**, um den Computer neu zu starten.

Andernfalls können Sie den Netzschalter länger als vier Sekunden gedrückt halten. Dadurch wird der Computer heruntergefahren. Dies kann jedoch zu Datenverlust führen.

Wird der Computer eine Zeitlang nicht benutzt, können Sie die Akkubetriebsdauer durch den **Standby-Modus** verlängern.

 $\blacktriangleright$ 

 $\blacktriangleright$ 

 $\lhd$ 

### <span id="page-24-0"></span>*Registrieren Ihres Notebooks*

Wenn Sie Ihr Notebook registrieren lassen, können Sie die Vorteile des ausgezeichneten Sony-Kundenservices nutzen:

- **VAIO-Link –** Bei Problemen mit Ihrem Computer finden Sie auf der Website von VAIO-Link nützliche Hinweise und u. U. eine Lösung: [www.vaio-link.com](http://www.vaio-link.com)
- **Garantie –** Für höheren Investitionsschutz. Die allgemeinen Geschäftsbedingungen entnehmen Sie bitte der Garantie. Weitere Informationen finden Sie in Ihrer VAIO-Link Kundenservice-Broschüre.

So registrieren Sie Ihr Sony Notebook:

- **1**Klicken Sie auf dem Desktop auf die Schaltfläche **Willkommen**.
- **2**Klicken Sie auf **Weiter**.
- **3**Klicken Sie auf **Internet**.
- **4**Füllen Sie das Online-Registrierungsformular aus.
- **5**Rollen Sie die Anzeige nach unten, und klicken Sie auf **Absenden**.
- **6**Klicken Sie auf **OK**.
- **25** Vor dem Einwählen in einen Online-Dienst oder in den Online-Registrierungsdienst müssen Sie Ihren Computer an das Telefonnetz anschließen. Zum Aufrufen der Website Online-Registrierung benötigen Sie einen Internetanschluss.

### <span id="page-25-1"></span><span id="page-25-0"></span>*Die Tastatur*

Die Tastatur Ihres Notebooks gleicht der eines Desktop-Computers, verfügt jedoch über zusätzliche Tasten, die bestimmten Funktionen des Notebooks zugeordnet sind.

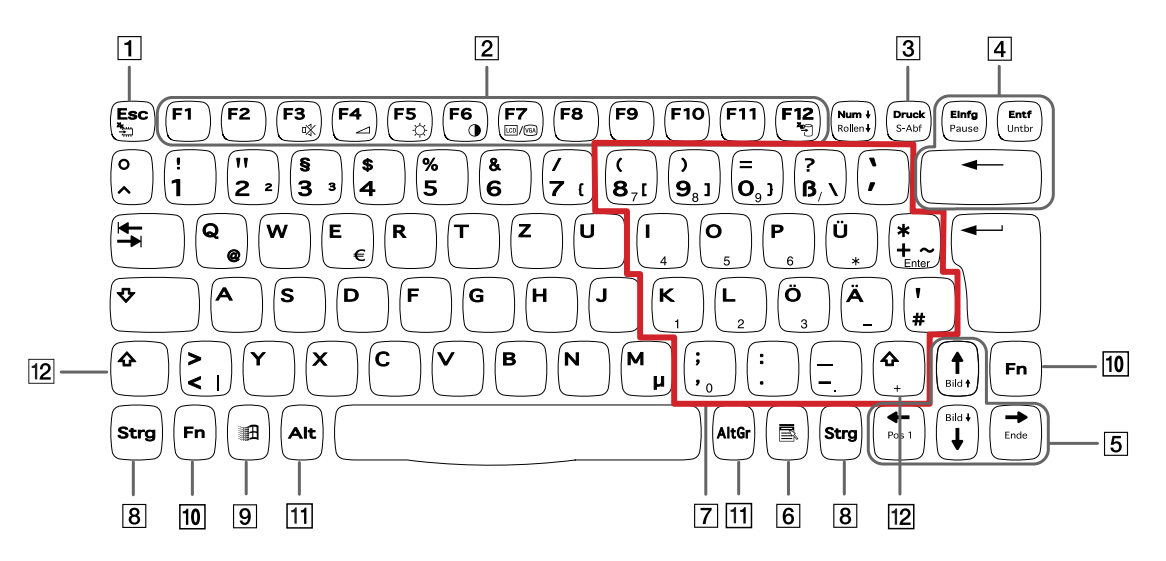

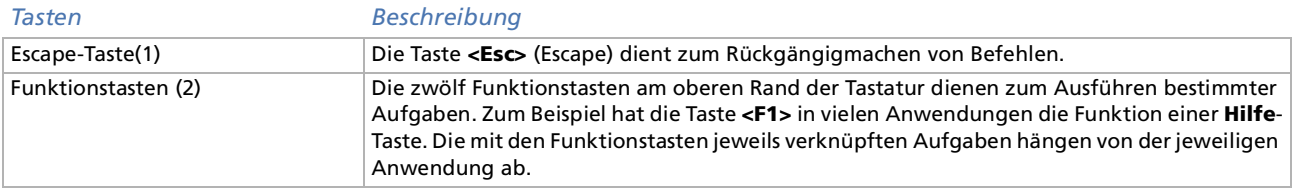

*26*

 $\blacktriangleright$ 

#### <span id="page-26-0"></span>*Ihr Notebook*

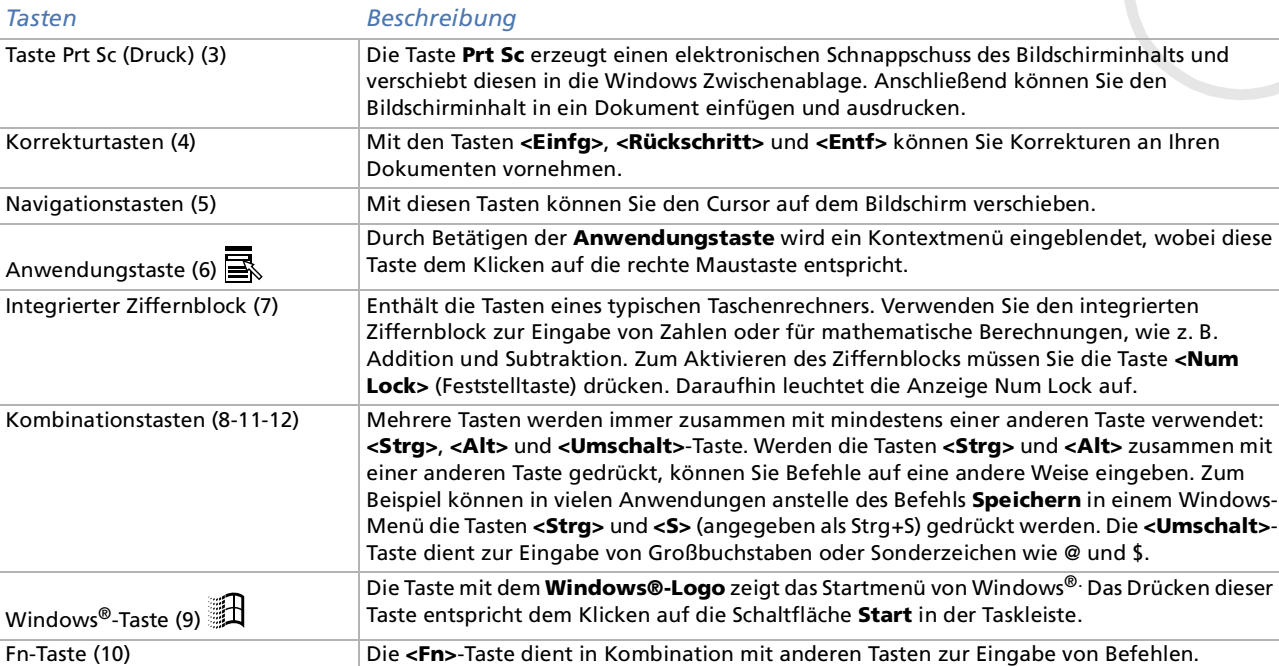

*27* $\blacktriangleleft$  $\blacktriangleleft$  $\blacktriangleleft$   $\blacktriangleright$ 

### <span id="page-27-0"></span>*Kombinationen und Funktionen mit der Windows-Taste*

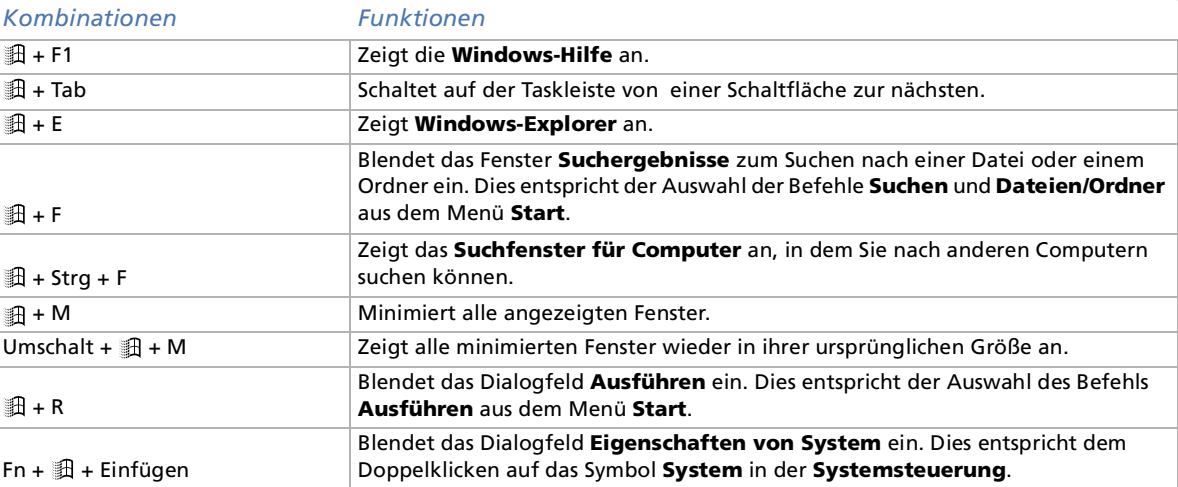

*28*

 $\blacktriangleright$ 

### <span id="page-28-1"></span><span id="page-28-0"></span>*Anzeigen*

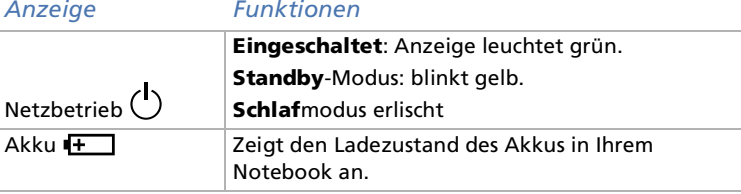

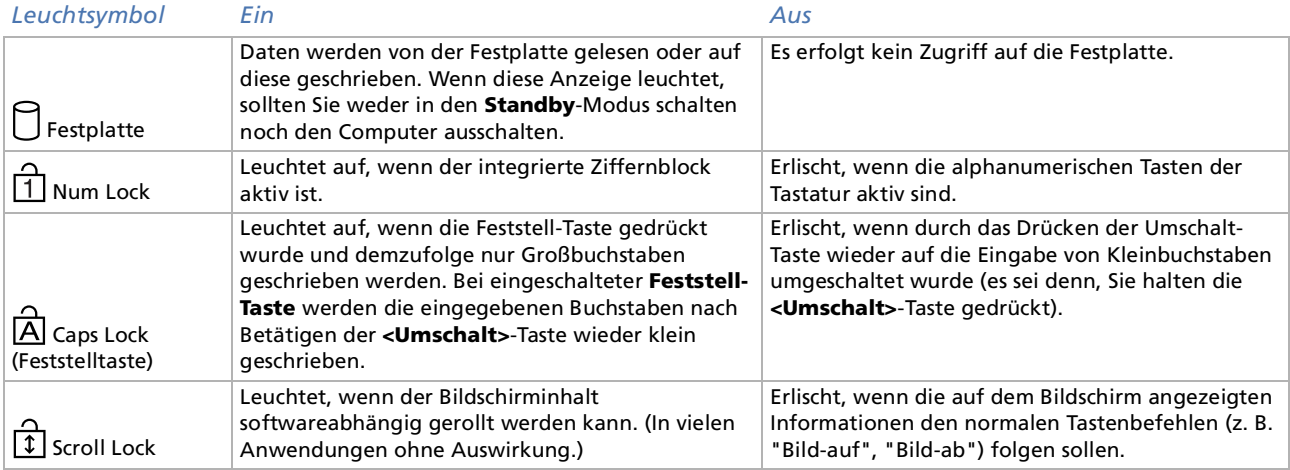

 $\blacktriangleleft$  $\blacktriangleleft$  $\blacktriangleleft$ [N](#page-29-1)

### <span id="page-29-1"></span><span id="page-29-0"></span>*Kombinationen und Funktionen mit der Fn-Taste*

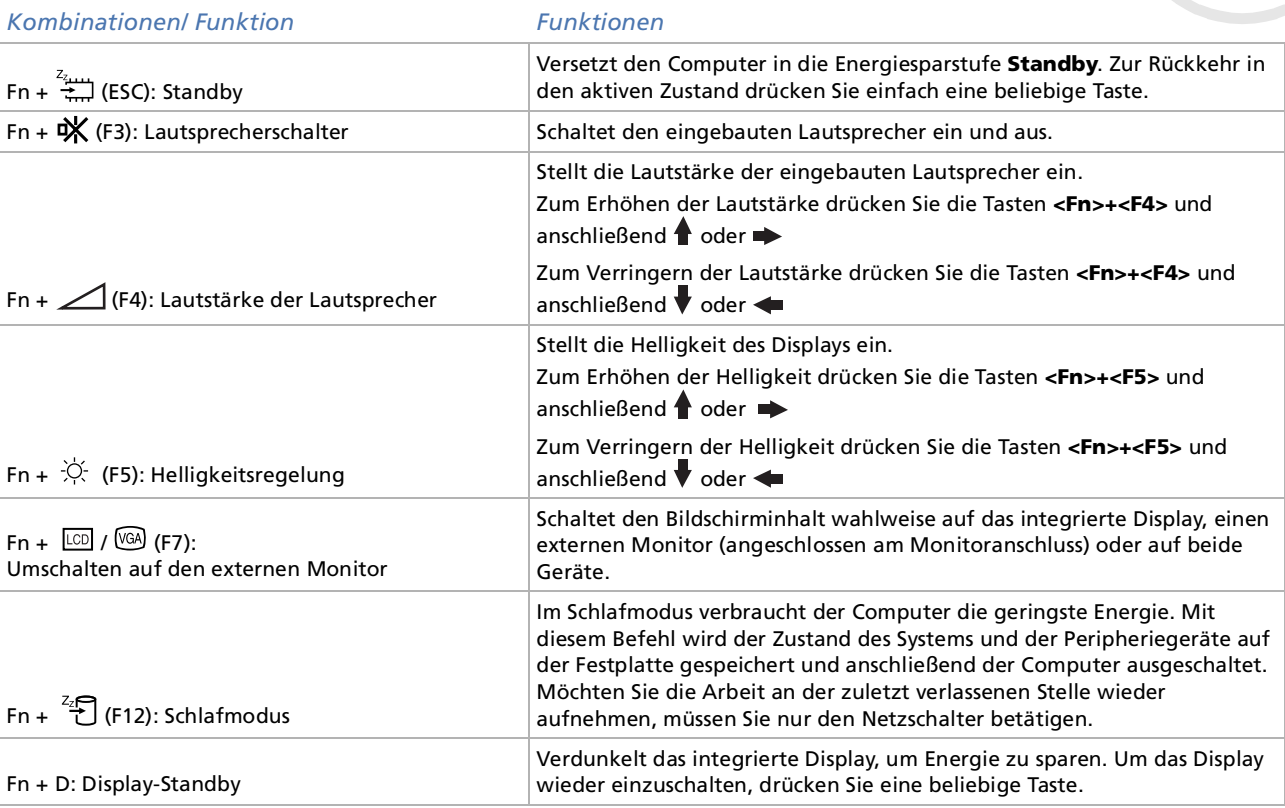

Einige Funktionen sind erst nach dem Starten von Windows verfügbar.

 $\blacktriangleright$ 

<span id="page-30-1"></span><span id="page-30-0"></span>Die Tastatur ist mit einem berührungsempfindlichen Zeigegerät ausgerüstet, dem Touchpad (1). Mit Hilfe dieses integrierten Touchpads können Sie den Mauszeiger bewegen sowie Objekte anklicken und ziehen.

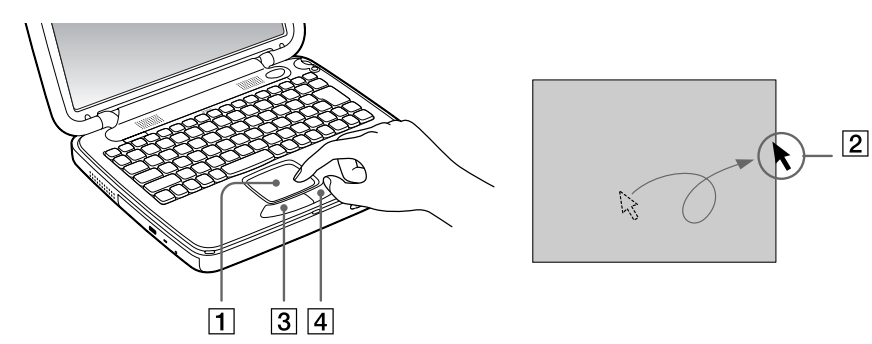

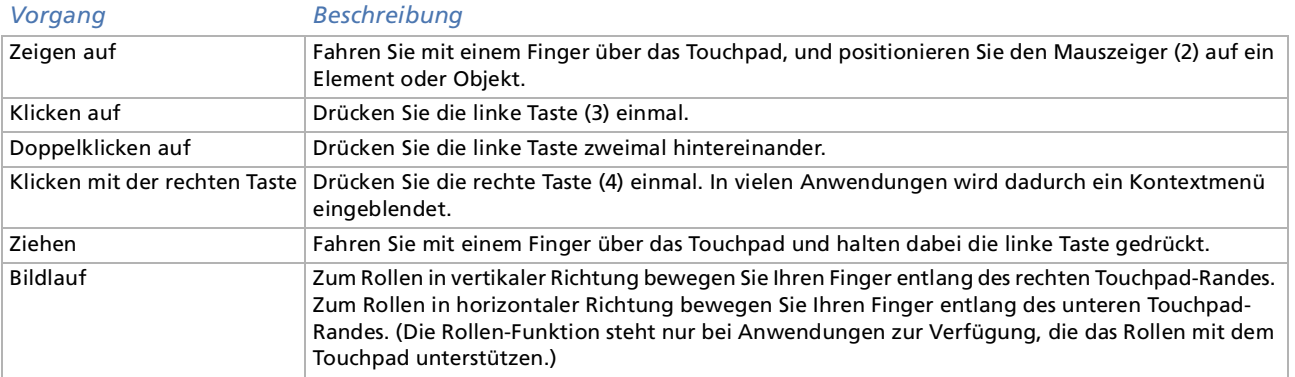

*31*

 $\blacktriangleright$ 

<span id="page-31-1"></span><span id="page-31-0"></span>Ihr Notebook ist auf der rechten Seite mit einem **Jog Dial** ausgestattet. Sie können den Jog Dial drehen bzw. drücken, um das Fenster zu rollen, ein Softwareprogramm auszuwählen, die Lautstärke des eingebauten Lautsprechers einzustellen usw..

Das Jog Dial-Fenster wird immer auf dem Bildschirm angezeigt. Dieses Fenster besitzt zwei unterschiedliche Modi: Startmodus oder Anleitungsmodus.

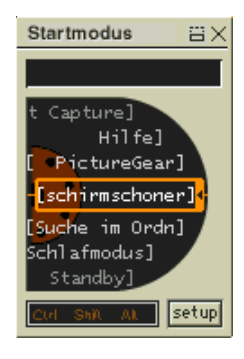

 Das Jog Dial-Fenster befindet sich im Startmodus, bis Sie eine Anwendung starten, oder bis das Jog Dial-Fenster aktiv wird. Wenn ein Pfeil neben einem Element im Jog Dial-Fenster angezeigt wird, können Sie ein Untermenü zu diesem Menüpunkt aufrufen, indem Sie dieses Element markieren und auf den Jog Dial drücken.

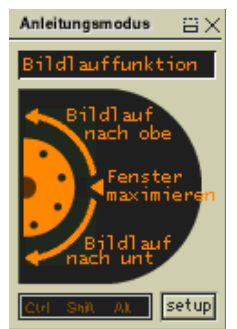

Das Jog-Dial-Fenster schaltet in den Anleitungsmodus um, wenn Sie eine Anwendung starten und deren Fenster aktiv wird. Abhängig von der jeweiligen Anwendung werden im Jog Dial-Fenster unterschiedliche Menübefehle angezeigt, die Sie durch Drehen oder Drücken des Jog Dials auswählen oder ausführen können.

Sie können die Größe des Jog Dial-Fensters ändern oder es schließen. Zum Einblenden des Dial-Fensters doppeklicken Sie auf **oder in** in der Task-Leiste.

 $\blacktriangleright$ 

<span id="page-32-0"></span>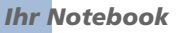

So verwenden Sie den Jog Dial im Startmodus:

- **1** Klicken Sie auf das **Jog Dial**-Fenster, oder drücken Sie mit gedrückter **<Strg>**-Taste auf den Jog Dial, um in den Startmodus zu schalten.
- **2** Drehen Sie den Jog Dial, um einen Menüpunkt auszuwählen, und drücken Sie dann den Jog Dial. Das Jog Dial-Fenster schaltet in den Anleitungsmodus um, wobei die jeweiligen Funktionen des Jog Dials angezeigt werden.

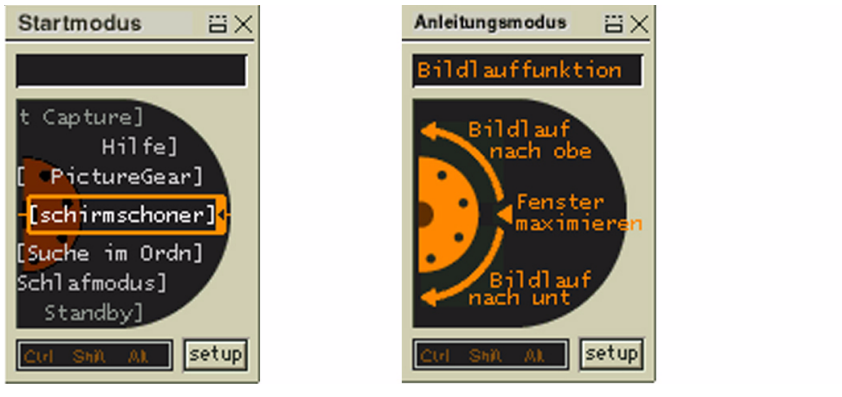

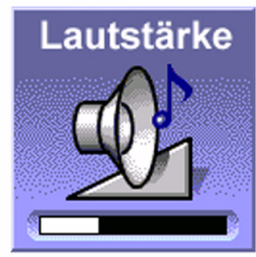

- **3**Drehen oder drücken Sie den Jog Dial, um die Funktionen zu verwenden.
- **4**Zur Auswahl einer anderen Option schalten Sie in den Startmodus und wiederholen diesen Vorgang.
- **5** Verwenden Sie die Schaltfläche Zurück unterhalb des Jog Dial, um zur vorherigen Konfiguration des Jog Dial-Fensters zurückzukehren.

 $\blacktriangleright$ 

### <span id="page-33-1"></span><span id="page-33-0"></span>*Verwenden von CD-ROMs*

Ihr Computer ist mit einem CD-ROM-Laufwerk ausgestattet.

So schließen Sie das CD-ROM-Laufwerk an:

- **1**Schalten Sie den Computer ein.
- **2** Drücken Sie die Auswurftaste zum Herausfahren der CD-ROM-Schublade. Die Schublade wird herausgefahren.
- **3**Legen Sie die CD-ROM mit dem Etikett nach oben in die Schublade.
- **4**Schließen Sie die Schublade, indem Sie diese sanft in das Laufwerk hineinschieben.

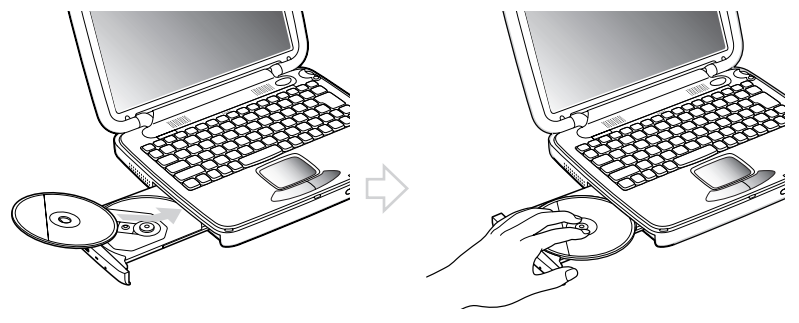

Wenn sich der Computer im **Standby**- oder im **Schlafmodus** befindet, können Sie keine CD-ROM einlegen oder entnehmen.

Achten Sie darauf, dass die DVD-ROM/CD-ROM sicher von den Fingern der Antriebsnabe gehalten wird. Wenn die DVD-ROM/CD-ROM nicht fest sitzt, kann Ihr Laufwerk beschädigt werden und lässt sich dann möglicherweise nicht mehr öffnen.

Wenn Sie die DVD-ROM/CD-ROM nicht mehr benötigen, warten Sie, bis die LED-Anzeige des Laufwerks erlischt und drücken dann die Auswurftaste, um die DVD-ROM/CD-ROM zu entnehmen.

Wenn die CD-ROM nicht ausgeworfen wird, wenn Sie die Auswurftaste betätigen, rufen Sie den **Windows Explorer** auf. Wählen Sie das entsprechende Laufwerk, klicken Sie mit der rechten Maustaste und wählen Sie die Option **Auswerfen**. Wenn es noch immer nicht funktioniert, schalten Sie den Computer ab und führen Sie einen spitzen, dünnen Gegenstand in die Öffnung für das manuelle Entriegeln ein.

*34*

 $\blacktriangleright$ 

### <span id="page-34-1"></span><span id="page-34-0"></span>*PC Cards*

Ihr Computer ist mit zwei PC Card-Steckplätzen ausgerüstet. Mit PC Cards k önnen Sie tragbare externe Geräte anschließen.

#### *Einsetzen einer PC Card*

So setzen Sie eine PC Card ein:

- **1** Drücken Sie den Auswurfhebel. Der PC Card-Auswurfhebel (1) springt heraus.
- **2** Drücken Sie den Auswurfhebel. Der PC Card-Steckplatz springt heraus.
- **3** Schieben Sie die PC Card (2) mit dem Etikett nach oben in den PC Card-Steckplatz.
- **4** Schieben Sie den PC Card-Steckplatz behutsam ein, bis er fest im Anschluss sitzt. Die PC Card wird automatisch von Ihrem System erkannt. Das Symbol **Hardware entnehmen oder auswerfen** wird in der Taskleiste angezeigt.

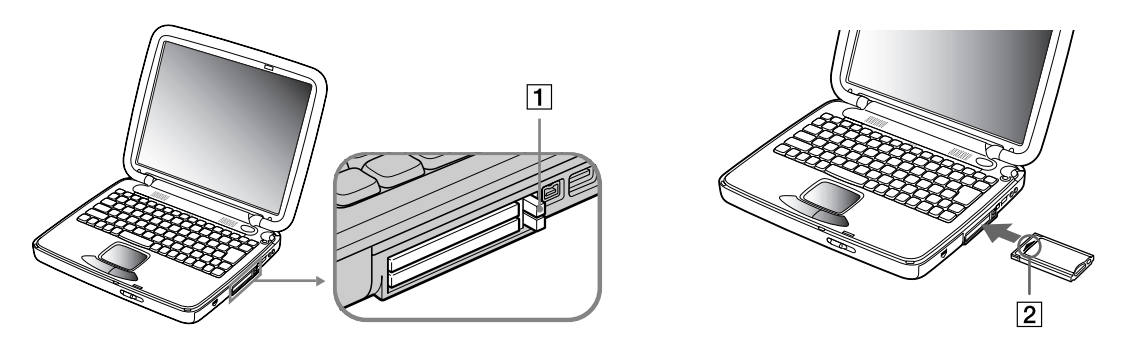

 $\blacktriangleright$ 

<span id="page-35-0"></span>Einige Geräte funktionieren nicht einwandfrei, wenn Sie wiederholt aus dem Standby- oder Schlafmodus in den Normalmodus zurückkehren. Der Computer kehrt aber auf jeden Fall in seinen Ausgangszustand zurück, wenn Sie ihn neu starten.

Bei einigen PC Cards müssen Sie nicht benutzte Geräte u. U. deaktivieren. Zum Deaktivieren von Geräten können Sie das Sony Notebook Setup-Programm verwenden.

Achten Sie darauf, dass Sie die neueste Version des von Ihrem PC Card-Hersteller gelieferten Softwaretreibers verwenden.

Taucht in der Systemsteuerung unter Eigenschaften für System im Gerätemanager das Zeichen "!" neben der PC Card auf, entfernen Sie die Treibersoftware und installieren diese noch einmal.

Vor dem Einsetzen oder Entfernen einer PC Card müssen Sie den Computer nicht herunterfahren.

Drücken Sie die PC Card nicht mit Gewalt in den Steckplatz. Die Kontaktstifte könnten beschädigt werden. Falls Sie beim Einsetzen einer PC Card Schwierigkeiten haben, prüfen Sie, ob Sie die Karte in der richtigen Richtung einsetzen. Informationen zur Verwendung entnehmen Sie bitte dem mit Ihrer PC Card gelieferten Handbuch.

Wenn Sie bei eingesetzter PC Card zwischen Normalbetrieb und Schlaf- oder Standby-Modus wechseln, werden möglicherweise einige Geräte von Ihrem Computer nicht erkannt. Dieses Problem lässt sich durch einen Neustart des Computers beheben.

### *Entfernen einer PC Card*

Gehen Sie wie nachstehend beschrieben vor, um die PC Card bei eingeschaltetem Computer zu entnehmen. Wenn die Karte nicht ordnungsgemäß entnommen wird, arbeitet das System u. U. nicht mehr einwandfrei. Bei eingeschaltetem Computer überspringen Sie die Schritte 1 bis 7.

So nehmen Sie eine PC Card heraus:

- **1** Doppelklicken Sie in der Taskleiste auf das Symbol **Hardware entnehmen oder auswerfen**. Das Dialogfeld **Hardware entnehmen oder auswerfen** wird angezeigt.
- **2**Wählen Sie die zu trennende Hardware aus.
- **3**Klicken Sie auf **Stop**.
- **4** Bestätigen Sie im Dialogfeld **Hardware-Gerät stoppen**, dass das Gerät sicher aus dem System entfernt werden kann.

 $\blacktriangleright$
<span id="page-36-0"></span>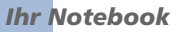

**5**Klicken Sie auf **OK**.

Die daraufhin eingeblendete Meldung bestätigt Ihnen, dass Sie das Gerät sicher entfernen k önnen.

- **6**Klicken Sie auf **OK**.
- **7**Klicken Sie auf **Schließen**.
- **8**Drücken Sie den PC Card-Auswurfhebel, so dass diese herausspringt.
- **9**Verschieben Sie den PC Card-Auswurfhebel, um die PC Card auszugeben.
- **10** Halten Sie die Karte vorsichtig fest, und ziehen Sie diese heraus.
- **11** Wenn der PC Card-Auswurfhebel noch hervorsteht, drücken Sie ihn in das Notebook ein.
- **ALD** Wenn Sie die PC Card von dem eingeschalteten Computer trennen, kann Ihr System abstürzen und Sie verlieren möglicherweise Daten, die Sie nicht zuvor gespeichert haben.

Vor dem Herausnehmen der PC Card klicken Sie in der Taskleiste auf das PC Card-Symbol und schließen die PC Card-Verbindung. Vor dem Entfernen der Karte müssen alle Anwendungen geschlossen werden, die auf die PC Card zugreifen. Andernfalls können Daten verloren gehen.

Bei eingesetzter Karte lässt sich der Computer u. U. nicht in den Schlafmodus schalten. Es kann in den Standby-Modus schalten. Es empfiehlt sich, die Karte zu entfernen, bevor der Computer durch Drücken der Tasten **<Fn> + <F12>** oder durch Verwendung des Dienstprogramms Power Panel in den Schlafmodus geschaltet wird bzw. wenn er so eingestellt ist, dass er automatisch in den Schlafmodus wechselt und einen Akku als Stromquelle nutzt.

Möglicherweise sind nicht alle PC Cards bzw. PC Card-Funktionen für diesen Computer geeignet.

*37*

 $\blacktriangleright$ 

<span id="page-37-0"></span>Dieser kompakte, vielseitige und leicht zu transportierende Datenträger hat eine größere Speicherkapazität als Disketten. Der Memory Stick™ wurde speziell für den einfachen Austausch digitaler Daten zwischen dafür geeigneten Geräten konzipiert. Memory Sticks eignen sich auch als externes Speichermedium, weil sie leicht entnehmbar sind.

Sie benötigen einen optionalen PC Card-Adapter, um diese Funktion nutzen zu können.

Wenn der Schreibschutz auf dem Memory Stick™ aktiviert ist, können Daten weder aufgezeichnet noch gelöscht werden.

Sie können sich an Standbildern erfreuen, die Sie mit einem Memory Stick-kompatiblen Videocamrekorder oder einer Memory Stick-kompatiblen Digitalkamera aufgenommen haben.

Vor der Verwendung von Memory Sticks™ sollten Sie Sicherungskopien aller wichtigen Daten anfertigen.

So vermeiden Sie Datenverluste:

- Solange die LED leuchtet, darf der Memory Stick™ nicht entfernt und das Gerät nicht ausgeschaltet werden.

- Verwenden Sie Memory Sticks™ nicht an Orten, an denen sie elektrostatischen Ladungen oder elektromagnetischen Feldern ausgesetzt sind.

- Berühren Sie die Memory Stick™-Kontakte weder mit den Fingern noch mit metallischen Gegenständen.
- Bringen Sie außer den mitgelieferten Etiketten keine anderen Etiketten oder Aufkleber auf den Memory Sticks™ an.
- Vermeiden Sie jedes Biegen, Fallen oder Stoßen des Memory Sticks™.
- Memory Sticks™ dürfen nicht auseinandergenommen oder verändert werden.
- Memory Sticks™ dürfen nicht feucht werden.

- Unter folgenden Bedingungen sollten Memory Sticks™ nicht verwendet oder gelagert werden: Extrem hohe Temperaturen, z. B. in einem in der Sonne geparkten Auto. Direkte Sonneneinstrahlung.

Memory Sticks™ haben eine längere Lebensdauer, wenn sie in der mitgelieferten Verpackung aufbewahrt werden.

 $\blacktriangleright$ 

# <span id="page-38-0"></span>*Einsetzen eines Memory Stick*

So setzen Sie einen Memory Stick ™ ein:

- **1**1 Nachdem Sie die Daten vom digitalen Gerät darauf gespeichert haben, legen Sie den Memory Stick™ in den PC Card-Adapter.
- **2** Drücken Sie den Auswurfhebel. Der PC Card-Auswurfhebel springt heraus.
- **3** Drücken Sie den Auswurfhebel. Der PC Card-Steckplatz springt heraus.
- **4**Ziehen Sie den PC Card-Steckplatz aus dem Anschluss heraus.
- **5** Stecken Sie den PC Card-Adapter in den Anschluss an Ihrem Notebook (Etikett nach oben) und schieben Sie ihn behutsam ein.
- **6** Der Memory Stick wird vom System selbständig erkannt und im Fenster **Arbeitsplatz** als lokales Laufwerk angezeigt. Abhängig von der Konfiguration des Computers wird ihm ein passender Laufwerksbuchstabe zugewiesen.

Wenn Ihr Memory Stick™ erkannt wird, wird das Symbol **Hardware entnehmen oder auswerfen** in der Task-Leiste angezeigt.

‼ Achten Sie beim Einführen des Memory Stick™ in den Steckplatz darauf, dass der Pfeil in die richtige Richtung zeigt. Drücken Sie den Memory Stick™ nicht gewaltsam in den Steckplatz, wenn er sich nicht leicht einschieben lässt, denn er könnte dabei beschädigt werden.

 $\blacktriangleright$ 

# <span id="page-39-0"></span>*Entfernen eines Memory Stick*

So entfernen Sie einen Memory Stick ™:

- **1** Doppelklicken Sie in der Taskleiste auf das Symbol **Hardware entnehmen oder auswerfen**. Das Dialogfeld **Hardware entnehmen oder auswerfen** wird angezeigt.
- **2** Wählen Sie die zu trennende Hardware aus.
- **3**Klicken Sie auf **Stop**.
- **4** Bestätigen Sie im Dialogfeld **Hardware-Ger ät stoppen**, dass das Gerät sicher aus dem System entfernt werden kann.
- **5** Klicken Sie auf **OK**. Die daraufhin eingeblendete Meldung bestätigt Ihnen, dass Sie das Gerät sicher entfernen k önnen.
- **6** Klicken Sie auf **OK**.
- **7** Klicken Sie auf **Schließen**.
- **8**Drücken Sie den PC Card-Auswurfhebel, so dass diese herausspringt.
- **9** Verschieben Sie den PC Card-Auswurfhebel, um die PC Card auszugeben.
- **10** Halten Sie die Karte vorsichtig fest, und ziehen Sie diese heraus.

 $\blacktriangleright$ 

# <span id="page-40-0"></span>*Das Modem*

Ihr Notebook ist mit einem internen Modem ausgestattet.

Um Mitglied in einem Online-Dienst zu werden, im Internet zu surfen, Ihr Notebook mitsamt Software online registrieren lassen und Verbindung mit dem Sony Kundenservice-Zentrum aufnehmen zu können, müssen Sie Ihren Computer mit einer Telefonleitung verbinden.

So schließen Sie den Computer an eine Telefonleitung an:

- **1**Stecken Sie ein Ende des Telefonkabels (1) in den Telefonanschluss (2) am Computer.
- **2**Stecken Sie das andere Kabelende in die Telefon-Wandsteckdose (3).

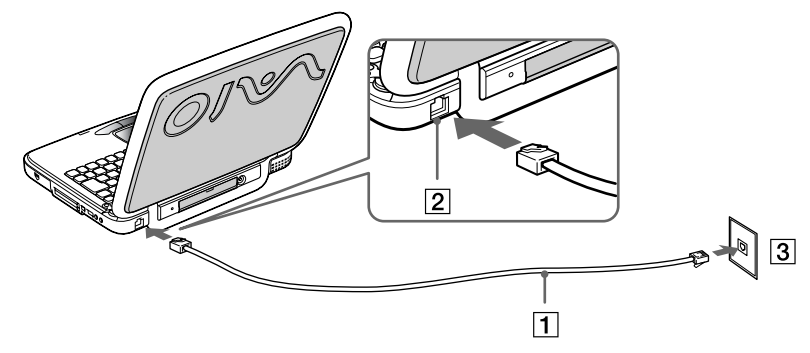

Mit Ihrem VAIO Notebook wird ein länderspezifischer Telefonstecker mitgeliefert, mit dem Sie das Telefonkabel an der Telefonsteckdose anschließen können.

Ihr Computer kann über das Modem nicht an Münzfernsprecher angeschlossen werden und funktioniert möglicherweise nicht an einem Mehrfachoder Nebenstellenanschluss. Wenn Sie das Modem über den Parallelanschluss mit der Telefonleitung verbinden, funktioniert das Modem oder das andere angeschlossene Gerät u. U. nicht einwandfrei. Bei bestimmten Anschlussmöglichkeiten kann ein zu hoher elektrischer Strom fließen, der zu einer Fehlfunktion des internen Modems führen kann.

Telefonkabel und Stecker sind TNV-konform (Fernmeldenetzspannung) und entsprechen der Norm EN 60950.

Es wird nur DTMF (Mehrfrequenzwahlverfahren) (Tonwahl) unterstützt.

 $\blacktriangleright$ 

# <span id="page-41-0"></span>*Verwenden der Energiesparmodi*

Wenn Sie Ihren Computer mit einem Akku betreiben, dann können Sie zum Verlängern der Betriebsdauer die Energiesparfunktionen nutzen. Zusätzlich zur normalen Betriebsart (Normalmodus), die es Ihnen erlaubt, bestimmte Geräte abzuschalten, verfügt Ihr Computer über zwei verschiedene Energiesparstufen: **Standby-** und **Schlafmodus**.

Verwenden Sie als Stromquelle einen Akku, so sollten Sie wissen, dass der Computer automatisch in den **Schlafmodus** schaltet, wenn die verbleibende Akkukapazität unter 7 % fällt, gleichgültig, welche Energiesparstufe Sie gewählt haben.

Fällt die Akkuladung unter einen Wert von 10 %, sollten Sie entweder zum Wiederaufladen des Akkus den Netzadapter an Ihr Notebook anschließen oder Ihren Computer ausschalten und einen voll geladenen Akku einsetzen.

# *Verwenden des Normalmodus*

Dies ist der normale Zustand Ihres Computers, wenn er in Betrieb ist. In diesem Betriebsmodus leuchtet die Stromversorgungsanzeige grün. Um Energie zu sparen, können Sie ein bestimmtes Gerät wie das LCD-Display oder die Festplatte abschalten.

# *Verwenden des Standby-Modus*

Der Computer speichert den aktuellen Systemzustand im RAM und schaltet die Stromversorgung für den Prozessor ab. In diesem Modus blinkt die Stromversorgungsanzeige gelb.

So aktivieren Sie den Standby-Modus:

## Drücken Sie **<Fn>+<Esc>**.

Der **Schlafmodus** kann auch über das Programm "PowerPanel" aktiviert werden.

 $\blacktriangleright$ 

## <span id="page-42-0"></span>So kehren Sie in den Normalmodus zurück:

# Drücken Sie eine beliebige Taste.

**E**n Wenn Sie den Netzschalter länger als vier Sekunden drücken, wird das Notebook automatisch abgeschaltet.

Sie können keine Diskette einlegen, wenn sich der Computer im Standby-Modus befindet.

Der Standby-Modus benötigt weniger Zeit als der Schlafmodus, um in den Normalmodus zurückzukehren.

Der Standby-Modus verbraucht mehr Strom als der Schlafmodus.

# *Verwenden des Schlafmodus*

Der Zustand des Systems wird auf der Festplatte gespeichert, und anschließend wird die Stromversorgung abgeschaltet. Die Stromversorgungsanzeige ist in diesem Modus ausgeschaltet.

So aktivieren Sie den Schlafmodus:

Drücken Sie **<Fn>+<F12>**.

ODER

Betätigen Sie den Netzschalter.

ODER

## Verwenden Sie das Programm "PowerPanel".

So kehren Sie in den Normalmodus zurück:

## Drücken Sie den Netzschalter, dadurch wird der Computer eingeschaltet. Der Computer kehrt in den zuletzt gültigen Zustand zurück.

Sie können keine Diskette einlegen, wenn sich der Computer im Schlafmodus befindet.

Der Schlafmodus erfordert mehr Zeit als der Standby-Modus, um in den Normalmodus zurückzukehren.

Der Schlafmodus verbraucht weniger Strom als der Standby-Modus.

 $\blacktriangleright$ 

# <span id="page-43-0"></span>*Anschließen externer Geräte*

Ihr Notebook gewinnt durch das Anschlie ßen oder Verwenden der folgenden externen Geräte an Funktionsvielfalt.

Anschlie [ßen eines externen Monitors \(Seite](#page-44-1) 45)

Anschlie[ßen externer Lautsprecher \(Seite](#page-46-0) 47)

Anschlie[ßen eines externen Mikrofons \(Seite](#page-47-0) 48)

Anschlie [ßen von USB-Geräten \(Universal Serial Bus\) \(Seite](#page-48-0) 49)

Anschlie[ßen eines Druckers \(Seite](#page-50-0) 51)

Anschlie [ßen eines i.LINK-Geräts \(Seite](#page-51-0) 52)

Anschlie [ßen an ein Netzwerk \(LAN\) \(Seite](#page-53-0) 54)

Vor dem Anschließen externer Geräte sind der Computer und sämtliche Peripheriegeräte abzuschalten.

Schließen Sie das Netzkabel erst nach dem Anschluss aller Kabel an.

Schalten Sie Ihren Computer erst ein, nachdem alle externen Geräte eingeschaltet wurden.

 $\blacktriangleright$ 

# <span id="page-44-1"></span><span id="page-44-0"></span>*Anschließen eines externen Monitors*

Sie k önnen einen externen Monitor an Ihr Notebook anschlie ßen. Sie k önnen Ihren Computer z. B. mit den folgenden Geräten verwenden:

- ❏ Computermonitor (Monitor);
- □ Projektor.
- Schalten Sie Ihren Computer und die Peripheriegeräte aus, und nehmen Sie vor Anschluss des externen Monitors den Netzadapter und das Netzkabel ab.

Schließen Sie das Netzkabel erst nach Anschluss aller anderen Kabel an.

Schalten Sie zuerst die externen Geräte und dann Ihren Computer ein.

Angeschlossene externe Monitore können als zweite Bildschirme verwendet werden.

Vergewissern Sie sich, dass der Griff an der Rückseite Ihres Computers eingeklappt ist.

# *Anschlie ßen eines Computermonitors*

So schlie ßen Sie einen Computermonitor an:

- **1**Vergewissern Sie sich, dass der Griff an der Rückseite des Computers eingeklappt ist.
- **2**Verbinden Sie das Monitorkabel (1) mit dem Monitoranschluss (2) am Computer.
- **3** Bei Bedarf ist das eine Ende des Monitor-Netzkabels (3) mit dem Monitor und das andere Ende mit einer Netzsteckdose zu verbinden.

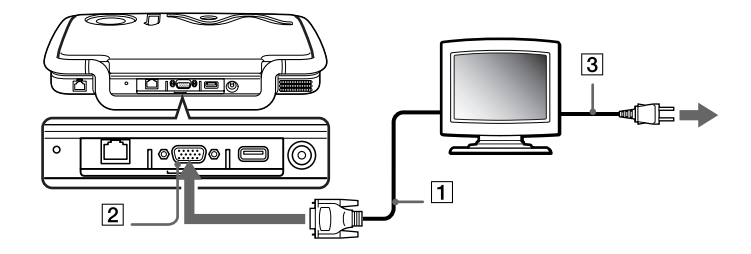

 $\blacktriangleright$ 

# <span id="page-45-0"></span>*Anschließen eines Projektors*

Als externes Display können Sie auch einen Projektor wie den Sony LCD Projektor verwenden.

So schließen Sie einen Projektor an:

- **1**Vergewissern Sie sich, dass der Griff an der Rückseite des Computers eingeklappt ist.
- **2** Schließen Sie das RGB-Monitorkabel (1) an dem Monitoranschluss an, der durch das I/O-Symbol gekennzeichnet ist.
- **3**Schließen Sie das Audiokabel (2) am Ohrhöreranschluss an, der anhand des Symbols  $\Omega$ zu erkennen ist.
- **4**Verbinden Sie das Netzkabel des Projektors mit einer Steckdose.

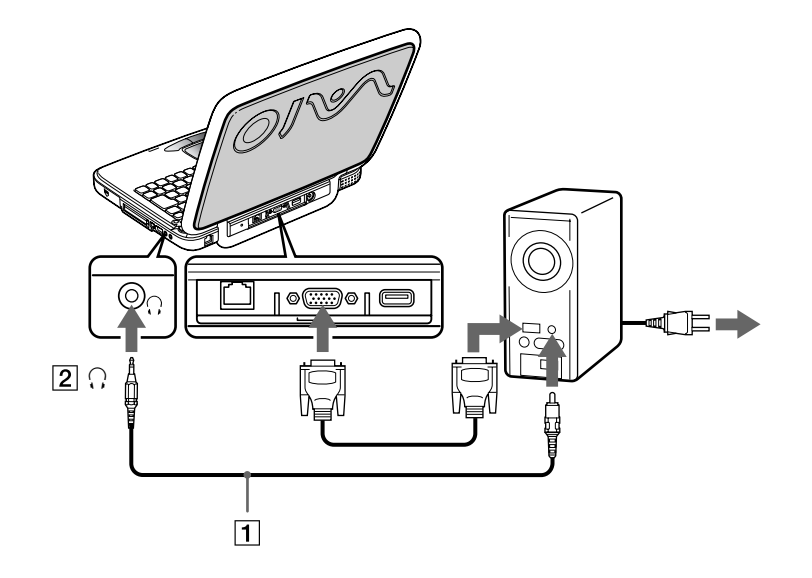

 $\blacktriangleright$ 

# <span id="page-46-1"></span><span id="page-46-0"></span>*Anschließen externer Lautsprecher*

Durch den Anschluss von externen Lautsprechern können Sie die Qualität der Audiowiedergabe des Computers wesentlich verbessern.

So schließen Sie externe Lautsprecher an:

- **1**Schließen Sie das Lautsprecherkabel (1) am Ohrhöreranschluss (2) an.
- **2**Verbinden Sie das andere Ende des Lautsprecherkabels mit dem externen Lautsprecher.
- **3**Vor dem Einschalten der externen Lautsprecher sollten Sie die Wiedergabelautstärke geringer einstellen.

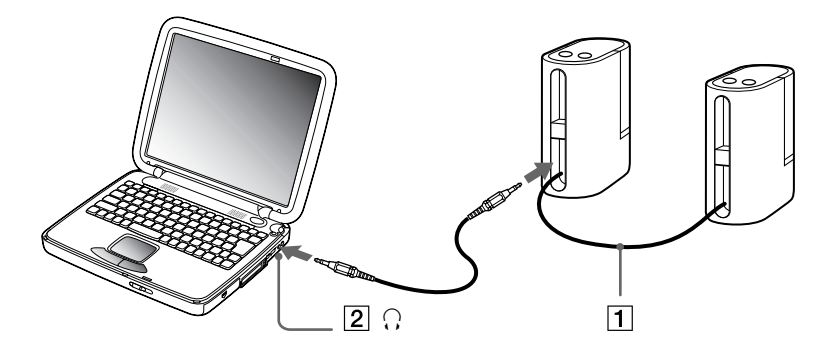

Achten Sie darauf, dass die externen Lautsprecher zur Verwendung mit Computern geeignet sind.

Legen Sie keine Disketten auf die Lautsprecher. Durch die magnetischen Felder der Lautsprecher können die gespeicherten Daten beschädigt werden.

 $\blacktriangleright$ 

# <span id="page-47-1"></span><span id="page-47-0"></span>*Anschließen eines externen Mikrofons*

Ihr VAIO Notebook ist nicht mit einem internen Mikrofon ausgestattet. Wenn Sie ein Gerät für die Toneingabe benötigen, um beispielsweise im Internet zu chatten, müssen Sie ein externes Mikrofon anschließen.

So schließen Sie ein externes Mikrofon an:

- **1**Suchen Sie den Mikrofonanschluss, der anhand des Symbols gekennzeichnet ist.
- **2**Schließen Sie das Mikrofonkabel (1) am Mikrofonanschluss (2) an.

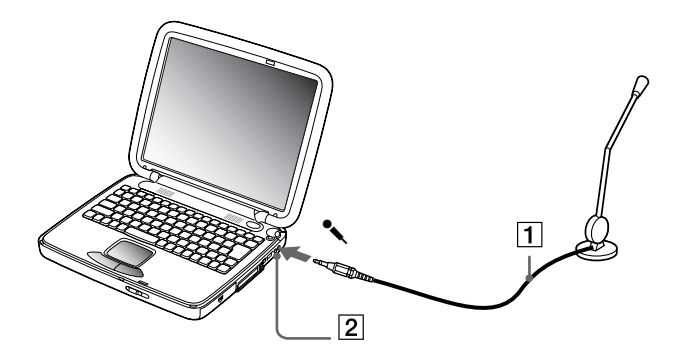

Achten Sie darauf, dass Ihr Mikrofon zur Verwendung mit Computern geeignet ist.

 $\blacktriangleright$ 

# <span id="page-48-1"></span><span id="page-48-0"></span>*Anschließen von USB-Geräten (Universal Serial Bus)*

# *Anschließen einer USB-Maus*

## Sie können ein USB-Gerät (z. B. eine Maus, ein Diskettenlaufwerk usw.) an Ihren Computer anschließen.

So schließen Sie eine USB-Maus an:

#### Schließen Sie das Kabel der USB-Maus am USB-Anschluss an.Sie können Ihre USB-Maus verwenden.

**ED** Vor dem Anschließen oder Entfernen eines USB-Gerätes müssen Sie den Computer nicht unbedingt ausschalten.

Der USB-Maustreiber ist auf Ihrem Notebook vorinstalliert; Sie müssen nur das Kabel der USB-Maus (PCGA-UMS1 Series) mit dem USB-Anschluss verbinden, um Ihre USB-Maus nutzen zu können.

Es ist eventuell erforderlich, vor Verwendung des USB-Gerätes die Gerätetreiber zu installieren, die zusammen mit dem jeweiligen Gerät geliefert werden.

Sie können keine PS/2-Maus verwenden.

# *Anschließen eines USB-Diskettenlaufwerks*

Sie können das Diskettenlaufwerk am USB-Anschluss Ihres Computers anschließen.

## *Anschließen des Diskettenlaufwerks*

So schließen Sie das Diskettenlaufwerk an:

Schließen Sie das Diskettenlaufwerkkabel am USB-Anschluss an, der durch das Symbol V gekennzeichnet wird. Das VAIO-Logo auf dem Diskettenlaufwerk sollte nach oben zeigen.

 $\blacktriangleright$ 

## <span id="page-49-0"></span>*Einlegen einer Diskette*

So legen Sie eine Diskette ein:

- **1**Halten Sie die Diskette mit dem Etikett nach oben.
- **2**Schieben Sie die Diskette vorsichtig in das Laufwerk, bis sie hörbar einrastet.

### *Entfernen einer Diskette*

So entfernen Sie eine Diskette:

### Wenn Sie die Diskette nicht mehr benötigen, warten Sie, bis die LED-Anzeige des Diskettenlaufwerks erlischt, und drücken Sie dann die Auswurftaste, um die Diskette zu entfernen.

Drücken Sie nicht die Auswurftaste, solange die LED-Anzeige leuchtet.

Trennen Sie das Diskettenlaufwerk vom Computer, wenn die Diskette durch Drücken der Auswurftaste nicht ausgeworfen wird.

Drücken Sie nicht die Auswurftaste, solange die LED-Anzeige leuchtet. Dadurch könnte die Diskette beschädigt werden.

#### *Entfernen des Diskettenlaufwerks*

So nehmen Sie das Diskettenlaufwerk heraus:

- $\Box$  Warten Sie bei eingeschaltetem Computer, bis die LED-Anzeige erlischt. Trennen Sie dann das USB-Kabel vom Computer. Wenn das Diskettenlaufwerk nicht ordnungsgemäß entnommen wird, stürzt Ihr System möglicherweise ab, und Sie verlieren Daten, die Sie vorher nicht gespeichert haben.
- Bei ausgeschaltetem Computer können Sie das USB-Kabel direkt vom Computer trennen.
- Zum Transport des Diskettenlaufwerks nach abgeschlossener Arbeit legen Sie das Diskettenlaufwerk-Kabel zusammen und verstauen es in dem an der Seite des Diskettenlaufwerks befindlichen Kabelfach.

 $\blacktriangleright$ 

# <span id="page-50-1"></span><span id="page-50-0"></span>*Anschließen eines Druckers*

Sie können einen mit Ihrer Windows-Version kompatiblen USB-Drucker an Ihren Computer anschlie ßen.

So schließen Sie einen Drucker am USB-Anschluss an:

- **1**Vergewissern Sie sich, dass der Griff an der Rückseite des Notebooks eingeklappt ist.
- **2**2 Schließen Sie ein optionales USB-Druckerkabel (1) am USB-Anschluss an (2), der durch das Symbol ¥auf Ihrem Computer und Drucker zu erkennen ist.
- **3**Schließen Sie das Netzkabel des Druckers (3) an einer Netzsteckdose an.

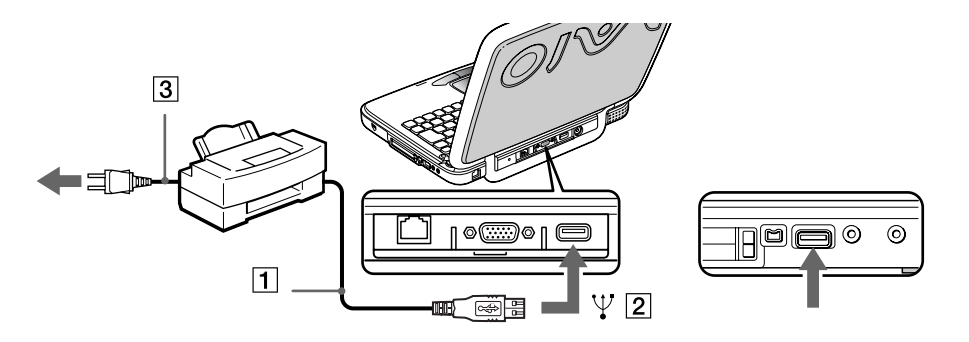

 $\blacktriangleright$ 

# <span id="page-51-1"></span><span id="page-51-0"></span>*Anschließen eines i.LINK-Geräts*

Ihr Computer ist mit einem i.LINK (IEEE1394)-Anschluss ausgestattet, der für den Anschluss eines i.LINK ™Gerätes, z. B. einer digitalen Videokamera, oder eines zweiten VAIO-Notebooks dient, um Dateien zu kopieren, l öschen oder zu bearbeiten.

 Der i.LINKTM-Anschluss Ihres Notebooks versorgt externe Geräte, die in der Regel von i.LINK ™-Anschlüssen betrieben werden, nicht mit Strom.

Der i.LINK™-Anschluss unterstützt Datenübertragungsraten von bis zu 400 Mbit/s. Die tatsächlich erzielbare Datenübertragungsrate hängt jedoch von der des externen Gerätes ab.

Die i.LINK™-Kabel mit den folgenden Teilenummern sind mit Ihrem VAIO-Notebook kompatibel: VMC-IL4415 (ein 1,5 m langes Kabel mit 4-poligen Anschlüssen an beiden Enden), Serie VMC-IL4408 (ein 0,8 m langes Kabel mit 4-poligen Anschlüssen an beiden Enden).

Die Software unterstützt nur jeweils 1 Digitalcamcorder oder ein i.LINKTM-Gerät.

Eine i.LINKTM-Verbindung mit anderen kompatiblen Geräten wird nicht vollständig garantiert.

Die i.LINKTM-Verbindung kann je nach den von Ihnen verwendeten Software-Anwendungen, dem verwendeten Betriebssystem und den eingesetzen i.LINKTM-kombatiblen Geräten variieren. Weitere Informationen finden Sie in der mit Ihrer Software gelieferten Dokumentation.

 $\blacktriangleright$ 

#### <span id="page-52-0"></span>*Anschließen externer Geräte*

# *Anschließen eines Digitalcamcorders*

So schließen Sie einen Digitalcamcorder an:

**1** Schließen Sie ein Ende des i.LINK™-Kabels (1) am i.LINK™-Anschluss (2) des Computers und das andere Ende am DV-Ausgang (3) (DV Out) des Digitalcamcorders an.

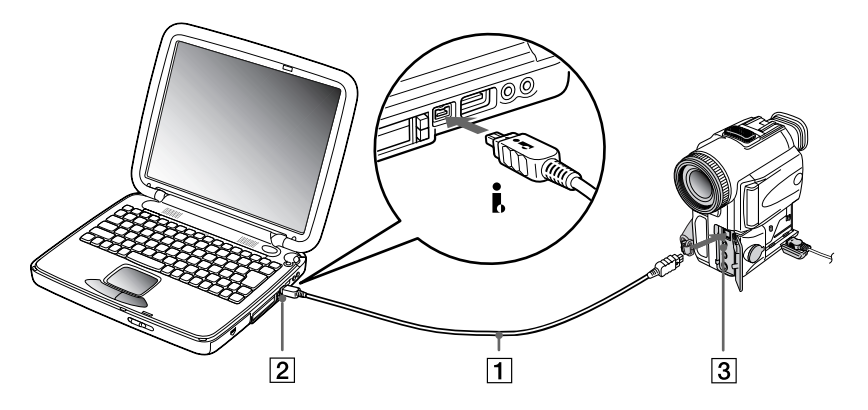

#### **2**Starten Sie die Anwendung DVgate.

 Bei den Digitalcamcordern von Sony sind die Anschlüsse mit der Bezeichnung **DV Out** (DV-Ausgang), **DV In/Out** (DV-Ein-/Ausgang) oder **i.LINK™** i.LINK™-kompatibel.

In der Abbildung ist der Digitalcamcorder von Sony als Beispiel dargestellt. Ihr Digitalcamcorder wird eventuell anders angeschlossen.

Verfügt Ihr digitaler Videocamcorder über einen Memory Stick™ -Einschub, können Sie über den Memory StickTM Bilder vom Camcorder auf Ihren Computer überspielen. Kopieren Sie hierzu einfach die Bilder in den Memory Stick<sup>TM</sup> und setzen diesen dann in einen optionalen PMCIA-Memory Stick<sup>TM</sup>-Adapter ein, der dann in den PC Card-Steckplatz eingesetzt werden kann.

*53*

 $\blacktriangleright$ 

# <span id="page-53-1"></span>*Anschließen von zwei VAIO Notebooks*

Sie können Ihr Notebook über ein i.LINK™-Kabel (nicht mitgeliefert) mit einem anderen VAIO-Notebook verbinden. Ihr Notebook arbeitet mit Windows Millennium und kann mit Hilfe von i.LINK™ mit jedem anderen VAIO-Computer verbunden werden, auf dem Windows Millennium oder Smart Connect 3.0 installiert ist. Sie können dann Ihren Computer zum Kopieren, Bearbeiten oder Löschen von Dateien eines anderen VAIO-Computers verwenden.

Sie können Dokumente auch auf einem Drucker ausgeben, der an einen anderen VAIO-Computer angeschlossen ist.

# <span id="page-53-0"></span>*Anschließen an ein Netzwerk (LAN)*

Sie können Ihren Computer mit Hilfe eines Ethernet-Kabels an ein Netzwerk des Typs 10Base-T oder 100Base-TX anschließen. Fragen Sie Ihren Netzwerkadministrator nach den erforderlichen Einstellungen und Geräten für den Netzwerkanschluss.

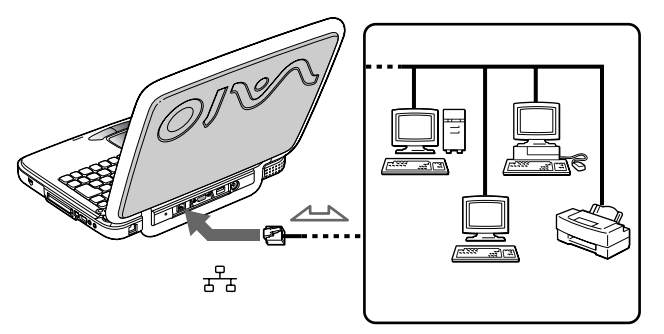

Ausführliche Informationen zum Anschließen Ihres Notebooks an ein Netzwerk entnehmen Sie dem Abschnitt Fehlerbehebung auf der Vaio Link-Website:

#### [Wie behebe ich Netzwerkprobleme?](http://www.vaio-link.com)

Stecken Sie kein Telefonkabel in den Netzwerkanschluss Ihres Computers.

 $\blacktriangleright$ 

# <span id="page-54-0"></span>*Probleme? - Hier ist die Lösung.*

In diesem Abschnitt wird beschrieben, wie Sie von Sony Hilfe erhalten können. Ebenfalls enthalten sind Hinweise zur Fehlerbehebung.

# *Sony-Kundendienstoptionen*

Sony stellt Ihnen verschiedene Optionen des Kundendienstes zur Verfügung.

# *Mit Ihrem Notebook gelieferte gedruckte Dokumentation*

- □ Die **Kundenbroschüre** erläutert die Inbetriebnahme und die wichtigsten Grundfunktionen Ihres Computers. In dieser Broschüre finden Sie auch alle erforderlichen Informationen, um sich mit dem Sony Kundendienst VAIO-Link in Verbindung zu setzen.
- Das Handbuch **Erste Schritte** enthält eine Liste der Elemente, die Sie im Karton finden, und eine Zusammenfassung der gebündelten Anwendungen.

# *Online-Benutzerhandbücher auf der Dokumentations-CD-ROM*

- Das **Hardware-Handbuch** erläutert, wie Sie Ihren Computer bedienen und Peripheriegeräte anschließen. Es enthält die technischen Daten Ihres Computers und des Zubehörs.
- ❏ Das **Software-Handbuch** enthält eine Liste der vorinstallierten Software und erklärt, wie Sie die Dienstprogramme bedienen und grundlegende Aufgaben mit Ihrem Computer ausführen.
- $\Box$ Die **Kundenservice-Broschüre** enthält umfassende Informationen über den VAIO-Link Kundenservice.

 $\blacktriangleright$ 

# <span id="page-55-0"></span>*Andere Informationsquellen*

- Die **Online-Hilfe**, die Bestandteil der vorinstallierten Software ist, enthält Informationen darüber, wie Sie die Software am besten nutzen.
- **VAIO-Link-Website**: Bei Problemen mit Ihrem Computer k önnen Sie die VAIO-Link Website aufrufen. Gehen Sie zu:<http://www.vaio-link.com>
- **VAIO-Link Hotline**: Bevor Sie sich mit der VAIO-Link Hotline in Verbindung setzen, sollten Sie die Benutzerhandbücher und Hilfedateien für die Peripheriegeräte oder Softwareanwendungen sorgfältig durchlesen, um Probleme selbst zu l ösen.
- **AD** Bevor Sie eine der hier beschriebenen Kommunikationsfunktionen nutzen können, müssen Sie Ihren Computer an eine Telefonleitung anschließen und das Modem konfigurieren.

*56*

 $\blacktriangleright$ 

# <span id="page-56-0"></span>*Fehlerbehebung*

Dieser Abschnitt gibt Hilfestellung bei Problemen, die bei der Nutzung Ihres Notebooks auftreten können. Für viele Probleme gibt es eine einfache Lösung. Bitte befolgen Sie diese Lösungsvorschläge, bevor Sie sich mit VAIO-Link in Verbindung setzen.

# *Computer und Software*

#### *Mein Computer lässt sich nicht starten*

- $\Box$ Prüfen Sie, ob der Computer an eine Stromquelle angeschlossen und eingeschaltet ist.
- □ Prüfen Sie, ob die Stromversorgungsanzeige über der Tastatur leuchtet.
- □ Prüfen Sie, ob der Akku ordnungsgemäß im Computer eingesetzt und geladen ist.
- $\Box$ Vergewissern Sie sich, dass sich keine Diskette im Diskettenlaufwerk befindet.
- $\Box$ Stellen Sie sicher, dass das Netzkabel und alle weiteren Kabel fest angeschlossen sind.
- Bei Anschluss des Computers an eine USV-Anlage (unterbrechnungsfreie Stromversorgung) prüfen Sie, ob diese eingeschaltet ist und ordnungsgemäß funktioniert.
- Wenn Sie einen externen Monitor verwenden, prüfen Sie, ob er an die Stromquelle angeschlossen und eingeschaltet ist. Vergewissern Sie sich, dass Sie auf den externen Monitor umgeschaltet haben und dass Helligkeit und Kontrast richtig eingestellt sind.
- $\Box$  Infolge von Kondensation kann im Gerät Feuchtigkeit auftreten. Benutzen Sie den Computer mindestens eine Stunde lang nicht, und schalten Sie ihn anschließend ein.
- Entnehmen Sie den Akku aus dem Notebook, nehmen Sie das Netzkabel ab und stekken Sie es wieder ein; schalten Sie dann das Gerät wieder ein.
- Wenn die Meldung **Press <F1> to resume**, **<F2> to setup** am unteren Rand des Bildschirms erscheint, müssen Sie das BIOS initialisieren.

 $\blacktriangleright$ 

## <span id="page-57-0"></span>*Beim Starten erscheint die Meldung: "Press <F1> to resume, <F2> to setup".*

Wenn das Diskettenlaufwerk leer ist, folgen Sie den nachstehenden Anweisungen zur Initialisierung des BIOS:

- **1** Schalten Sie den Computer aus.
- **2** Trennen Sie alle externen Geräte vom Computer.
- **3** Schalten Sie den Computer ein, und drücken Sie beim Anzeigen des Sony-Logos die Taste **<F2>**. Daraufhin wird das BIOS-Setupmenü angezeigt.
- **4**Wählen Sie mit den Pfeiltasten das Menü **Exit**.
- **5** Wählen Sie mit Hilfe der Pfeiltasten die Option **Get Default Values**, und drücken Sie dann die **<Eingabetaste>**. Die Meldung **Load default configuration now?** wird angezeigt.
- **6** Stellen Sie sicher, dass **[Yes]** markiert ist, und drücken Sie die **<Eingabetaste>**.
- **7** Markieren Sie mit Hilfe der Pfeiltasten die Option **Exit** ( Änderungen speichern) , und drücken Sie dann die **<Eingabetaste>**.

Die Meldung **Save configuration changes and exit now?** wird angezeigt.

- **8**Stellen Sie sicher, dass **[Yes]** markiert ist, und drücken Sie die **<Eingabetaste>**.
- **9** Starten Sie das Notebook neu, indem Sie zweimal die Tastenkombination **<Strg>** + **<Alt>** + **<Entf>** drücken.

 $\blacktriangleright$ 

## <span id="page-58-0"></span>*Mein Computer lässt sich nicht abschalten*

Zum Abschalten Ihres Computers empfiehlt es sich, den Befehl **Beenden** aus dem Windows®-Menü **Start** zu verwenden. Die Verwendung von anderen Methoden, einschließlich der nachfolgend aufgeführten, kann zum Verlust vorher nicht gespeicherter Daten führen. Wenn die Ausführung des Befehls **Beenden** fehlschlägt, gehen Sie folgendermaßen vor:

- Starten Sie das Notebook neu, indem Sie zweimal die Tastenkombination **<Strg>** + **<Alt>** + **<Entf>** drücken.
- Funktioniert dies nicht, drücken Sie den Netzschalter, und halten Sie ihn für mindestens vier Sekunden gedrückt:

Die Stromversorgung wird abgeschaltet.

 Ziehen Sie den Netzstecker des Netzadapters aus der Steckdose, und entfernen Sie den Akku aus Ihrem Computer.

#### *Mein Computer stürzt ab*

- Wenn Sie vermuten, dass eine Anwendung Ihr System blockiert, können Sie versuchen, diese Anwendung anzuhalten. Dazu drücken Sie einmal die Tastenkombination **<Strg>**+**< Alt>**+**<Entf>**, wählen Sie die Anwendung aus, die Ihr System blockiert, und klicken Sie auf **Task beenden**.
- Wenn das beschriebene Verfahren nicht funktioniert, oder Sie nicht wissen, welche Anwendung Ihr System blockiert, starten Sie den Computer neu. Klicken Sie auf der Taskleiste von Windows erst auf die Schaltfläche **Start**, anschließend auf **Beenden**, wählen Sie in der Liste die Option **Herunterfahren**, und klicken Sie auf **OK**.
- Funktioniert dies nicht, drücken Sie den Netzschalter, und halten Sie ihn für mindestens vier Sekunden gedrückt. Die Stromversorgung wird abgeschaltet.
- Wenn der Computer beim Abspielen einer CD-ROM blockiert, stoppen Sie die CD-ROM, und fahren Sie den Computer herunter, indem Sie die Tastenkombination **<Strg>+<Alt>+<Entf>** drücken und dann auf **Herunterfahren** klicken.

 $\blacktriangleright$ 

# <span id="page-59-0"></span>*Mein Softwareprogramm hängt sich auf oder stürzt ab*

Wenden Sie sich an den Softwarehersteller oder an den angegebenen technischen Kundendienst.

### *Mein Touchpad interpretiert ein einfaches Klicken als Doppelklick*

Klicken Sie in der **Systemsteuerung** auf das Symbol **Maus**, und ändern Sie die Tastenkonfiguration im Dialogfeld **Eigenschaften von Maus**. Einer der Tasten wurde der Doppelklick zugeordnet.

#### *Die Maus funktioniert nicht*

- □ Prüfen Sie, ob der entsprechende Treiber für die USB-Maus richtig installiert ist.
- □ Prüfen Sie, ob die USB-Maus am USB-Anschluss angeschlossen ist.

# *Das Display*

#### *Mein Flüssigkristalldisplay (LCD) zeigt überhaupt nichts an*

- $\Box$ Prüfen Sie, ob der Computer an eine Stromquelle angeschlossen und eingeschaltet ist.
- □ Prüfen Sie, ob die Stromversorgungsanzeige über der Tastatur leuchtet.
- $\Box$ Prüfen Sie, ob der Akku ordnungsgemäß im Computer steckt und ob er geladen ist.
- □ Stellen Sie die Helligkeit des Displays ein.
- $\Box$  Der Computer befindet sich möglicherweise im Standby-Modus. Zur Aktivierung des integrierten Displays drücken Sie eine beliebige Taste.
- Der Anzeigemodus wurde eventuell als externe Anzeige definiert. Halten Sie die Taste **Fn** gedrückt, während Sie **F7** mehrmals drücken.

 $\blacktriangleright$ 

<span id="page-60-0"></span>*Der Bildschirminhalt wird auf meinem externen Monitor nicht zentriert oder nicht in der richtigen Größe dargestellt.*

Zur Einstellung des Bildes verwenden Sie die Bedienelemente des externen Monitors.

## *Das Fenster, das ich gerade geschlossen habe, erscheint weiterhin auf meinem Display*

Drücken Sie zweimal die **Windows®**-Taste und die Taste **D**, um den Bildschirm zu aktualisieren.

# *CD-ROMs und Disketten*

#### *Die Schublade meines CD-ROM-Laufwerks lässt sich nicht öffnen*

- **□** Prüfen Sie, ob der Computer eingeschaltet ist.
- $\Box$ Drücken Sie die **Auswurftaste** am CD-ROM-Laufwerk.
- □ Wenn sich die Schublade durch Drücken der **Auswurftaste** nicht öffnen lässt, können Sie einen dünnen und spitzen Gegenstand in die kleine Öffnung rechts neben der **Auswurftaste** einführen.

#### *Ich kann keine CD-ROM abspielen*

- $\Box$ Vergewissern Sie sich, ob das Etikett der CD-ROM nach oben zeigt.
- $\Box$  Ist für das Abspielen der CD-ROM eine Software erforderlich, prüfen Sie, ob die Software ordnungsgemäß installiert wurde.
- □ Überprüfen Sie die Lautstärkeeinstellung der Lautsprecher.
- Reinigen Sie die CD-ROM.
- □ Infolge von Kondensation kann im Gerät Feuchtigkeit auftreten. Benutzen Sie den Computer mindestens eine Stunde lang nicht, und schalten Sie ihn anschließend ein.

 $\blacktriangleright$ 

## <span id="page-61-0"></span>*Ich kann mit meinem Diskettenlaufwerk keine Disketten beschreiben*

- Die Diskette ist schreibgeschützt. Deaktivieren Sie den Schreibschutz, oder verwenden Sie eine Diskette, die nicht schreibgeschützt ist.
- □ Achten Sie darauf, dass die Diskette richtig in das Diskettenlaufwerk eingeschoben wurde.

#### *Beim Doppelklicken auf ein Anwendungssymbol erscheint eine Meldung (z. B. "Sie müssen die Software-CD-ROM in Ihr CD-ROM-Laufwerk einlegen"), und die Software startet nicht.*

- Manche Titel erfordern bestimmte Dateien, die sich auf der jeweiligen Produkt-CD befinden. Legen Sie diese DVD-ROM / CD-ROM ein, und versuchen Sie, das Programm noch einmal zu starten.
- $\Box$ Achten Sie darauf, dass die bedruckte Seite der DVD/CD nach oben zeigt.

#### *Die Laufwerksschublade öffnet sich nicht, selbst wenn die Auswurftaste betätigt wird*

Prüfen Sie, ob das Notebook eingeschaltet ist.

#### *Die Laufwerksschublade wird die CD/DVD selbst dann aus, wenn sie eingerastet ist*

- □ Achten Sie beim Einlegen darauf, dass die bedruckte Seite der CD nach oben zeigt.
- □ Reinigen Sie die CD-ROM.
- $\Box$  Möglicherweise ist die CD zerkratzt. Legen Sie eine andere CD ein, um zu überprüfen, ob dies der Grund ist.
- ❏ Möglicherweise ist im Laufwerk Feuchtigkeit kondensiert. Nehmen Sie die CD aus dem Laufwerk und lassen Sie das Laufwerk etwa eine Stunde lang geöffnet.

 $\blacktriangleright$ 

# <span id="page-62-0"></span>*Audiowiedergabe*

#### *Meine Lautsprecher funktionieren nicht - kein Ton*

- $\Box$  Die eingebauten Lautsprecher k önnen abgeschaltet sein. Zum Einschalten der Lautsprecher drücken Sie **<Fn>+<F3>**.
- Die Lautstärkeregelung ist u. U. auf ganz leise eingestellt. Drücken Sie auf **<Fn>+<F4>** und dann auf oder ➡ , um die Lautstärke zu erhöhen.
- Erfolgt die Stromversorgung Ihres Computers durch den Akku, prüfen Sie, ob der Akku richtig eingesetzt wurde und geladen ist.
- Wenn Sie eine Anwendung mit eigener Lautstärkeregelung verwenden, muss der Ton eingeschaltet sein.
- $\Box$  Prüfen Sie die Lautstärkeregler in Windows $^\circledR$ .
- □ Wenn Sie externe Lautsprecher anschließen, achten Sie darauf, dass diese richtig angeschlossen sind und die Lautstärkeregler nicht auf Null stehen. Wenn die Lautsprecher einen Stummschalter haben, darf dieser nicht eingeschaltet sein. Werden die Lautsprecher aus Akkus mit Strom versorgt, prüfen Sie, ob diese richtig eingesetzt und geladen sind.
- Wenn Sie ein Audiokabel an den Kopfh öreranschluss angeschlossen haben, ziehen Sie den Stecker heraus.

#### *Mein Mikrofon funktioniert nicht*

Bei Verwendung eines externen Mikrofons prüfen Sie, ob der Mikrofonstecker richtig im Mikrofonanschluss Ihres Computers steckt.

 $\blacktriangleright$ 

# <span id="page-63-0"></span>*Modem*

#### *Mein internes Modem funktioniert nicht*

- Prüfen Sie, ob das Telefonkabel an Ihren Computer angeschlossen ist.
- $\Box$  Prüfen Sie, ob die Telefonleitung an das Telefonnetz angeschlossen ist. Die Telefonleitung lässt sich prüfen, indem Sie ein normales Telefon anschließen, den Hörer abnehmen und darauf achten, ob Sie das Freizeichen hören.
- $\Box$ Prüfen Sie, ob die Telefonnummer, die das Programm anwählt, richtig ist.

### *Mein Modem kann keine Verbindung herstellen*

Der Wählmodus Ihres Modems ist möglicherweise nicht mit Ihrer Telefonleitung kompatibel.

#### *Die Datenübertragungsrate meines Modems ist zu niedrig*

Die Modemverbindung wird von vielen Faktoren beeinflusst, darunter Störungen in Telefonleitungen oder Kompatibilität der beteiligten Geräte (wie z. B. Faxgeräte oder andere Modems). Wenn Sie Grund zu der Annahme haben, dass Ihr Modem nicht optimal mit anderen PC-Modems, Faxgeräten oder Ihrem Internet-Diensteanbieter zusammenarbeitet, prüfen Sie folgendes:

- Lassen Sie Ihre Telefonleitung auf Leitungsstörungen überprüfen.
- Haben Sie Probleme beim Faxversand, prüfen Sie, ob das angerufene Faxgerät einwandfrei arbeitet und ob es mit Fax-Modems kompatibel ist.
- Haben Sie Probleme mit der Verbindung zu Ihrem Internet-Diensteanbieter, fragen Sie nach, ob dieser gegenwärtig technische Probleme hat.
- Verfügen Sie über eine zweite Telefonleitung, versuchen Sie, das Modem an diese Leitung anzuschließen.

*64*

 $\blacktriangleright$ 

#### *65*

 $\blacktriangleright$ 

 $\lhd$ 

# <span id="page-64-0"></span>*Peripheriegeräte*

### *Ich kann keine DV-Geräte verwenden. Es erscheint die Meldung, wonach ein DV-Gerät nicht angeschlossen oder nicht eingeschaltet ist*

- Prüfen Sie, ob das DV-Gerät eingeschaltet ist und die Kabel ordnungsgemäß angeschlossen sind.
- $\square$  Bei Verwendung mehrerer i.LINK<sup>TM</sup>-Geräte kann die Kombination der angeschlossenen Geräte zu einem instabilen Betrieb führen. In diesem Fall schalten Sie alle angeschlossenen Geräte ab und entfernen nicht verwendete Geräte. Überprüfen Sie die Verbindungen, und schalten Sie die Geräte danach wieder ein.

#### *Meine PC Card funktioniert nicht*

- ❏ Achten Sie darauf, dass die PC Card mit Ihrer Windows®-Version kompatibel ist.
- O. Wenn Sie zwei PC Cards einsetzen, deaktivieren Sie mit Hilfe des **Sony Notebook Setup**-Programms die Geräte, die Sie gegenwärtig nicht verwenden.

#### *Ich kann nicht drucken*

- O. Überprüfen Sie, ob alle Kabel von und zum Drucker richtig angeschlossen sind.
- $\Box$  Achten Sie darauf, dass Ihr Drucker richtig konfiguriert ist und dass Sie die aktuellen Druckertreiber verwenden. Falls erforderlich, fragen Sie Ihren Fachhändler.

# *Digitale Videoaufnahmen und DVgate*

*Beim Übertragen von Bildern mit DVgate an ein digitales Videogerät erscheint die Meldung: Übertragung an DV-Gerät fehlgeschlagen. Prüfen Sie die Strom- und Kabelanschlüsse am DV-Gerät, und wiederholen Sie den Vorgang...*

Schließen Sie alle offenen Anwendungen, und starten Sie Ihren Computer neu. Das regelmäßige Überspielen von Bildern zu einem digitalen Videogerät mit DVgate verursacht manchmal diesen Fehler.

# <span id="page-65-0"></span>*Vorsichtsmaßnahmen*

In diesem Abschnitt werden Vorsichtsmaßnahmen beschrieben, die Ihnen helfen sollen, Ihren Computer vor möglichen Schäden zu bewahren.

Ihr Notebook und die Arbeitsspeichermodule verwenden hochpräzise Bauteile und spezielle elektronische Anschlüsse. Zur Vermeidung von Beschädigungen und zur Wahrung Ihrer Garantieansprüche empfiehlt Sony Ihnen:

- $\Box$ neue Speichermodule nur von Ihrem Fachhändler zu beziehen,
- $\Box$  die Speichermodule nicht selbst zu installieren, wenn Sie mit der Erweiterung des Arbeitsspeichers eines Notebooks nicht vertraut sind,
- auf keinen Fall die Modulanschlüsse oder Speichersteckplätze zu berühren.

Wenn Sie Hilfe benötigen, wenden Sie sich bitte an den VAIO-Link-Kundenservice.

# *Hinzufügen und Entfernen von Speichermodulen*

Möglicherweise möchten Sie zu einem späteren Zeitpunkt Speichermodule installieren, um die Funktionsvielfalt Ihres Computers zu erweitern. Durch die Installation von optionalen Speichermodulen können Sie den Speicher aufrüsten.

Seien Sie beim Hinzufügen von Speichermodulen äußerst vorsichtig. Fehler bei der Installation oder Deinstallation eines Speichermoduls können zum Ausfall des Computers führen.

Verwenden Sie bei Arbeitsspeicher-Upgrades nur PC100 (CL2) SDRAM SO-DIMMs.

Elektrostatische Entladung kann elektronische Bauteile beschädigen. Bevor Sie ein Speichererweiterungsmodul in die Hand nehmen, achten Sie auf folgendes:

Gehen Sie behutsam mit dem Speichermodul um.

*66*

 $\blacktriangleright$ 

- <span id="page-66-0"></span> $\Box$  Bei der in diesem Dokument beschriebenen Vorgehensweise wird davon ausgegangen, dass Sie mit der allgemeinen Terminologie in Verbindung mit PCs und den Sicherheitsma ßnahmen sowie den Vorschriften über die Verwendung und Änderung von elektronischen Geräten vertraut sind.
- $\Box$  Trennen Sie das System vor dem Öffnen des Geräts von der Stromversorgung und von Telekommunikationsverbindungen, Netzwerken oder Modems. Andernfalls k önnen Verletzungen oder Schäden am Gerät auftreten.
- $\Box$  Elektrostatische Entladungen k önnen Speichermodule und andere Komponenten beschädigen. Installieren Sie das Speichermodul nur an einer Arbeitsstation, die gegen elektrostatische Entladungen ausgerüstet ist. Steht ein solcher Arbeitsplatz nicht zur Verfügung, arbeiten Sie nicht in einem Raum, der mit Teppichboden ausgestattet ist. Hantieren Sie nicht mit Materialien, die elektrostatische Ladungen erzeugen oder speichern (z. B. Cellophanverpackungen). Erden Sie sich durch Anfassen eines blanken Metall-Gehäuseteils, während Sie die Arbeiten durchführen.
- Öffnen Sie die Verpackung des Speichermoduls erst unmittelbar vor der Installation. Die Verpackung schützt das Modul vor elektrostatischen Entladungen.
- Verwenden Sie den mit dem Speichermodul gelieferten Beutel, oder packen Sie das Speichermodul in Aluminiumfolie ein, um es vor elektrostatischer Entladung zu schützen.

 Bewahren Sie das Speichermodul nicht an Orten auf, die folgenden Bedingungen ausgesetzt sind: Heizquellen wie z. B. Heizkörper oder Luftkanäle, Direkte Sonneneinstrahlung, Starke Staubbelastung, Mechanische Erschütterungen oder Stöße, Starke Magneten oder Lautsprecher, die nicht magnetisch abgeschirmt sind, Umgebungstemperaturen von über 35°C oder unter 5°C, Hohe Luftfeuchtigkeit.

 $\blacktriangleright$ 

# <span id="page-67-0"></span>*Entfernen eines Speichermoduls*

Wenn Sie nicht mit der Erweiterung des Arbeitsspeichers eines Notebooks vertraut sind, empfehlen wir Ihnen dringend, sich mit Ihrem Händler in Verbindung zu setzen.

So entfernen Sie ein Speichermodul:

- **1**Fahren Sie Ihren Computer herunter, und trennen Sie alle externen Geräte.
- **2**Ziehen Sie den Netzstecker des Netzadapters, und nehmen Sie die Akkus heraus.
- **3** Lassen Sie den Computer abkühlen. Der Innenbereich des Notebooks erwärmt sich während des Betriebes sehr stark. Lassen Sie dem Gerät mindestens eine Stunde zum Abkühlen, bevor Sie die Schrauben entfernen.
- **4**Schieben Sie das LCD-Display so weit von sich weg, bis das Notebook vollständig ge öffnet ist.
- **5** Entfernen Sie die dünne Kunststoffleiste, die die Anzeigen Num Lock, Caps Lock und Scroll Lock enthält, indem Sie sie in Richtung der Tastatur schieben und vorsichtig hochziehen.

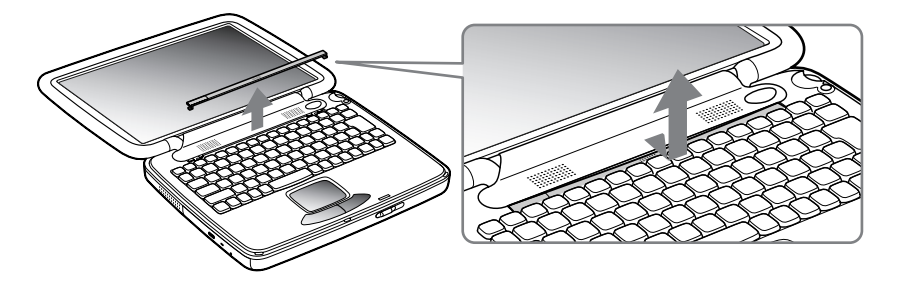

 $\blacktriangleright$ 

<span id="page-68-0"></span>**6**Lösen Sie die beiden Schrauben unterhalb der Kunststoffleiste (gegen den Uhrzeigersinn drehen).

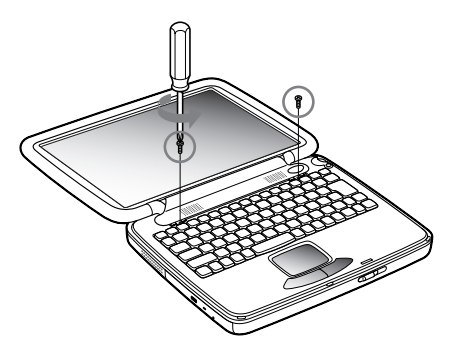

**7**Heben Sie die Lautsprecherabdeckung in Richtung des LCD-Displays an.

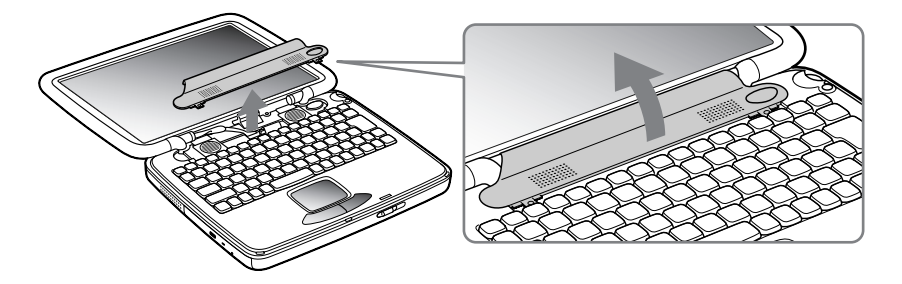

 $\blacktriangleright$ 

<span id="page-69-0"></span>**8** Heben Sie die Tastatur in Richtung des LCD-Displays an und drehen Sie die Tastatur um. Achten Sie darauf, nicht an den Kabeln des Displays zu ziehen.

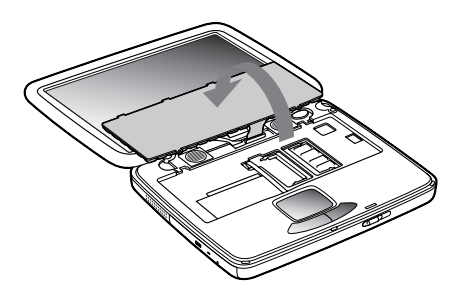

- **9** Bevor Sie das Speichermodul entfernen, berühren Sie eine metallische Stelle des Computers, um die statische Aufladung Ihres Körpers zu entladen.
- **10** Nehmen Sie das Speichermodul heraus:
	- Ziehen Sie vorsichtig gleichzeitig die Rastklemmen (1) an beiden Enden des Speichermoduls in Richtung des Pfeils.

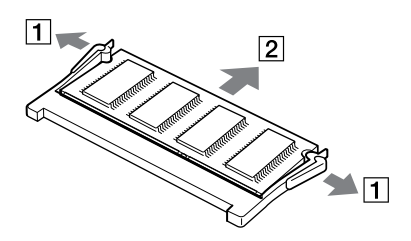

 $\Box$ Ziehen Sie das Speichermodul dann in Pfeilrichtung heraus (2).  $\blacktriangleright$ 

# <span id="page-70-0"></span>*Einsetzen eines zusätzlichen Speichermoduls*

Wenn Sie nicht mit der Erweiterung des Arbeitsspeichers eines Notebooks vertraut sind, empfehlen wir Ihnen dringend, sich mit Ihrem Händler in Verbindung zu setzen.

So setzen Sie ein zusätzliches Speichermodul ein:

- **1**Fahren Sie Ihren Computer herunter, und trennen Sie alle externen Geräte.
- **2**Ziehen Sie den Netzstecker des Netzadapters, und nehmen Sie die Akkus heraus.
- **3** Lassen Sie den Computer abkühlen. Der Innenbereich des Notebooks erwärmt sich während des Betriebes sehr stark. Lassen Sie dem Gerät mindestens eine Stunde zum Abkühlen, bevor Sie die Schrauben entfernen.
- **4** Schieben Sie das LCD-Display so weit von sich weg, bis das Notebook vollständig geöffnet ist.
- **5** Entfernen Sie die dünne Kunststoffleiste, die die Anzeigen Num Lock, Caps Lock und Scroll Lock enthält, indem Sie sie in Richtung der Tastatur schieben und vorsichtig hochziehen.
- **6**Lösen Sie die beiden Schrauben unterhalb der Kunststoffleiste (gegen den Uhrzeigersinn drehen).
- **7**Heben Sie die Lautsprecherabdeckung in Richtung des LCD-Displays an.
- **8** Heben Sie die Tastatur in Richtung des LCD-Displays an und drehen Sie die Tastatur um. Achten Sie darauf, nicht an den Kabeln des Displays zu ziehen.
- **9** Bevor Sie das Speichermodul entfernen, berühren Sie eine metallische Stelle des Computers, um die statische Aufladung Ihres Körpers zu entladen.
- **10** Nehmen Sie das alte Speichermodul heraus (weitere Informationen entnehmen Sie bitte dem Abschnitt Entfernen eines Speichermoduls).
- **11** Schieben Sie das Speichermodul in den Steckplatz.

 $\blacktriangleright$ 

<span id="page-71-0"></span>**12** Bringen Sie die Tastatur vorsichtig wieder an ihrem Platz an.

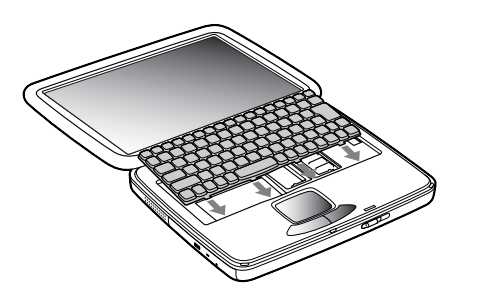

**13** Bringen Sie die Lautsprecherabdeckung wieder an. Richten Sie sie an beiden Enden aus und drücken Sie auf die Mitte der Abdeckung, bis diese einrastet.

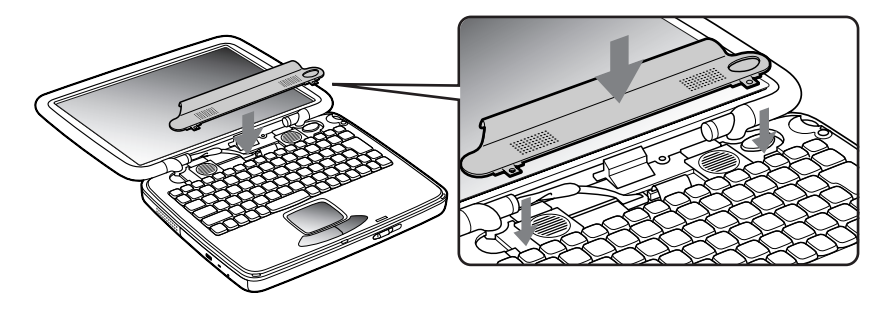

 $\blacktriangleright$
<span id="page-72-0"></span>**14** Ziehen Sie die beiden Schrauben an, um die Tastatur zu befestigen.

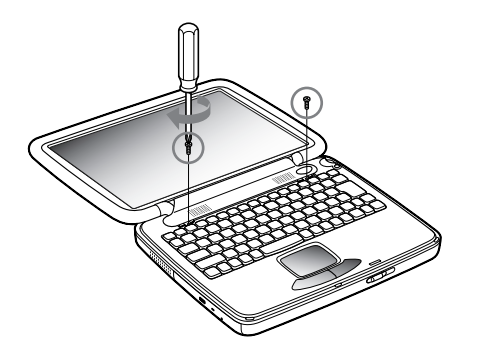

**15** Stecken Sie zunächst die Stifte an beiden Enden ein und schieben Sie dann die Mitte in Richtung des LCD-Deckels.

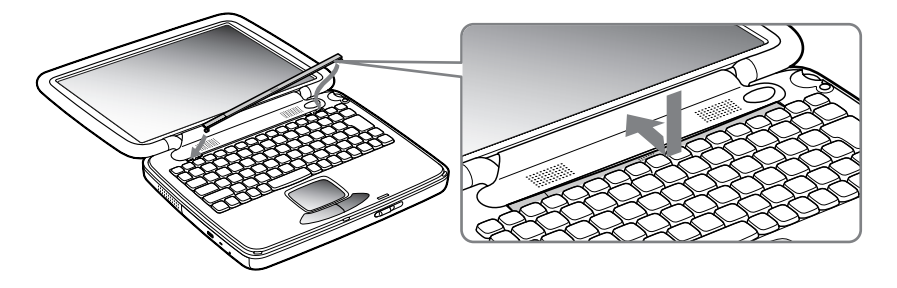

- **16** Bringen Sie das LCD-Display wieder in seine normale Stellung.
- **17** Schalten Sie Ihr Notebook ein.

*73*

 $\blacktriangleright$ 

# <span id="page-73-0"></span>*Anzeigen der Speicherkapazität*

So können Sie sich die Speicherkapazität anzeigen lassen:

- **1** Schalten Sie den Computer ein.
- **2** Klicken Sie auf die Schaltfläche **Start**, wählen Sie **VAIO**, und klicken Sie auf **Sony Notebook Setup**. Das **Sony Notebook Setup**-Fenster wird angezeigt.
- **3** Klicken Sie auf die Registerkarte **Über diesen Computer**, um sich die Systemspeicherkapazität anzeigen zu lassen. Wird der zusätzliche Speicher nicht angezeigt, wiederholen Sie den gesamten Vorgang.

# *Andere Vorsichtsmaßnahmen*

# *Umgang mit der Festplatte*

Die Festplatte hat eine hohe Speicherdichte und liest oder schreibt Daten in kürzester Zeit. Andererseits ist sie sehr anfällig gegenüber mechanischen Erschütterungen, Stößen oder Staub.

Obwohl die Festplatte über eine Sicherheitsvorrichtung verfügt, die Datenverluste durch mechanische Erschütterung, Stöße oder Staub vermeiden soll, sollten Sie vorsichtig mit Ihrem Computer umgehen.

So vermeiden Sie Beschädigungen Ihrer Festplatte:

- Versetzen Sie dem Computer keinen Stöße.
- O. Bewahren Sie den Computer außerhalb der Reichweite von Magneten auf.
- Stellen Sie den Computer nicht an einem Ort auf, an dem mechanische Erschütterungen zu erwarten sind, oder die Stabilität nicht gewährleistet ist.
- Verrücken Sie den Computer nicht, wenn er eingeschaltet ist.
- □ Schalten Sie den Computer nicht aus oder führen Sie keinen Neustart durch, wenn Daten geschrieben oder gelesen werden.
- Setzen Sie den Computer nicht an einem Ort ein, der starken Temperaturschwankungen unterworfen ist.
- $\Box$ Wenn die Festplatte beschädigt ist, können die Daten nicht wiederhergestellt werden.

 $\blacktriangleright$ 

# <span id="page-74-0"></span>*Umgang mit dem LC-Display*

- Vermeiden Sie direkte Sonneneinstrahlung auf das Display, da es dadurch beschädigt werden könnte. Seien Sie daher vorsichig, wenn Sie das Notebook in Fensternähe benutzen.
- □ Kratzen Sie oder drücken Sie nicht auf das Display. Dies kann Fehlfunktionen verursachen.
- Der Einsatz des Computers bei niedrigen Temperaturen kann zu einem Störbild auf dem Display führen. Dabei handelt es sich nicht um einen Fehler! Wird der Computer wieder in eine Umgebung mit normaler Temperatur gebracht, verschwindet das Störbild.
- Ein Störbild kann dann auf dem Display erscheinen, wenn dasselbe Bild über eine lange Zeit dargestellt wird. Das Störbild verschwindet nach einiger Zeit. Störbilder können durch die Verwendung eines Bildschirmschoners vermieden werden.
- Während des Betriebs wird das Display warm. Dies ist normal und kein Anzeichen für einen Fehler.
- Das Flüssigkristall-Display (LCD) wird unter Verwendung einer sehr präzisen Technologie gefertigt. Sie können jedoch evtl. auf dem Display regelmäßig verteilte kleine schwarze Punkte und/oder helle Punkte (rot, blau oder grün) sehen. Dies ist ein normales Ergebnis des Fertigungsprozesses und ist kein Hinweis auf einen Fehler.
- Vermeiden Sie es, auf dem Display herumzureiben, da der Bildschirm dadurch beschädigt werden könnte. Wischen Sie das Display mit einem weichen, trockenen Tuch ab.

## *Umgang mit der Stromquelle*

- $\Box$ Ihr Computer arbeitet mit einer Wechselstrom-Netzspannung von 100 V bis 240 V, 50/60 Hz.
- $\Box$  Schließen Sie keine anderen Geräte mit hohem Stromverbrauch (z. B. Fotokopierer oder Aktenvernichter) an die Netzsteckdose an, an die auch der Computer angeschlossen ist.
- □ Zum Schutz des Computers können Sie eine Tischsteckdose mit integriertem Überspannungsschutz kaufen. Dieses Gerät verhindert Schäden an Ihrem Computer, die durch plötzliche Spannungsspitzen verursacht werden. Spannungsspitzen können z. B. bei Gewittern auftreten.

 $\blacktriangleright$ 

- <span id="page-75-0"></span> $\Box$ Stellen Sie keine schweren Gegenstände auf das Netzkabel.
- Das Netzkabel ist immer am Stecker aus der Steckdose zu ziehen. Ziehen Sie den Netzstecker niemals am Netzkabel heraus.
- Benutzen Sie Ihren Computer längere Zeit nicht, so ziehen Sie den Netzstecker aus der Steckdose.
- $\Box$ Wird der Netzadapter nicht verwendet, ziehen Sie den Netzstecker heraus.
- $\Box$ Verwenden Sie nur den mitgelieferten Netzadapter. Schließen Sie kein anderes Netzteil an.

# *Umgang mit Ihrem Notebook*

- $\Box$  Reinigen Sie das Gehäuse mit einem weichen, trockenen Tuch. Sie können auch ein weiches Tuch verwenden, das mit einer milden Reinigungsmittellösung angefeuchtet wurde. Verwenden Sie unter keinen Umständen Scheuerschwämme und Scheuer- oder Lösungsmittel wie Alkohol oder Benzin, da diese die Oberfläche Ihres Computers beschädigen können.
- Sollten feste Stoffe oder Flüssigkeiten in den Computer eingedrungen sein, fahren Sie den Computer herunter und ziehen danach den Netzstecker. Unter Umständen sollten Sie den Computer in einer autorisierten Fachwerkstatt überprüfen lassen, bevor Sie ihn wieder in Betrieb nehmen.
- $\Box$  Lassen Sie den Computer nicht fallen. Schwere Gegenstände dürfen nicht auf den Computer gestellt werden.
- Stellen Sie den Computer nicht an Orten auf, die folgenden Bedingungen ausgesetzt sind:
	- $\Box$ Wärmequellen, wie z. B. Heizkörper oder Luftkanäle,
	- $\Box$ Direkte Sonneneinstrahlung,
	- $\Box$ Starke Staubbelastung,
	- Feuchtigkeit oder Regen,
	- $\Box$ Mechanische Erschütterungen oder Stöße,
	- $\Box$ Starke Magneten oder Lautsprecher, die nicht magnetisch abgeschirmt sind,
	- □ Umgebungstemperaturen von über 35 C oder unter 10 C,

 $\blacktriangleright$ 

<span id="page-76-0"></span>Hohe Luftfeuchtigkeit.

- Stellen Sie kein elektronisches Gerät in der Nähe Ihres Computers auf. Das vom Computer erzeugte elektromagnetische Feld kann bei benachbarten Geräten zu Störungen führen.
- □ Sorgen Sie für ausreichende Luftzirkulation, um einen Wärmestau im Computer zu vermeiden. Stellen Sie Ihren Computer weder auf poröse Oberflächen wie Teppiche oder Decken noch in der Nähe von Vorhängen oder Wandbehängen auf, die die Lüftungsöffnungen des Computers abdecken könnten.
- Der Computer erzeugt Hochfrequenzsignale, die den Rundfunk- oder Fernsehempfang beeinträchtigen können. Sollte dies der Fall sein, stellen Sie den Computer in ausreichendem Abstand zu diesen Geräten auf.
- $\Box$ Benutzen Sie nur die angegebenen externen Geräte; andernfalls können Probleme auftreten.
- $\Box$ Verwenden Sie keine abgeschnittenen oder beschädigten Verbindungskabel.
- $\Box$  Ihr Computer kann über das Modem nicht an Münzfernsprecher angeschlossen werden und funktioniert möglicherweise nicht an einem Nebenstellenanschluss.
- Wird der Computer unmittelbar von einem kalten Raum in einen warmen gebracht, kann sich Feuchtigkeit im Inneren Ihres Computers niederschlagen. In diesem Fall warten Sie bitte mindestens eine Stunde, bevor Sie den Computer einschalten. Bei Auftreten von Problemen ziehen Sie sofort den Netzstecker und wenden sich an den VAIO-Link Kundenservice.
- Achten Sie darauf, dass vor dem Reinigen des Computers der Netzstecker gezogen wird.

# *Umgang mit Disketten*

- Öffnen Sie den Verschluss nicht mit der Hand, und berühren Sie die Oberfläche der Diskette nicht.
- **□** Bewahren Sie Disketten nicht in der Nähe von Magneten auf.
- $\Box$  Bewahren Sie Disketten nicht an Orten auf, wo sie direkter Sonneneinstrahlung oder anderen Wärmequellen ausgesetzt sind.

<span id="page-76-2"></span><span id="page-76-1"></span>*77*

 $\blacktriangleright$ 

# <span id="page-77-0"></span>*Umgang mit CD-ROMs/DVD-ROMs*

- ❏ Berühren Sie nicht die Oberfläche der CD.
- $\Box$ Biegen Sie die CD nicht, und lassen Sie sie nicht fallen.
- □ Fingerabdrücke und Staub auf der Oberfläche der CD können zu Lesefehlern führen. Ein richtiger Umgang mit der CD ist wesentlich für die Erhaltung ihrer Zuverlässigkeit. Verwenden Sie keine Lösungsmittel wie Benzin, Verdünner, Haushaltsreiniger oder Antistatik-Sprays, da diese die CD beschädigen können.
- Für eine normale Reinigung wird die CD an der Außenkante gehalten und mit einem weichen Tuch von innen nach außen abgewischt.
- □ Ist die CD stark verschmutzt, feuchten Sie ein weiches Tuch mit Wasser an, wringen es gut aus und wischen die Oberfläche der CD von innen nach außen ab. Wischen Sie evtl. verbliebene Feuchtigkeit mit einem trockenen weichen Tuch ab.

# *Umgang mit den Akkus*

- $\square$  Setzen Sie einen Akku niemals Temperaturen von über 60 ° C aus, wie sie z. B. in einem in der Sonne abgestellten Auto oder bei direkter Sonnenstrahlung auftreten können.
- Die Akku-Betriebsdauer ist bei niedrigen Temperaturen geringer, da seine Leistungsfähigkeit bei niedrigen Temperaturen abnimmt.
- Laden Sie die Akkus bei Temperaturen zwischen 10° C und 30° C. Niedrigere Temperaturen erfordern eine längere Ladezeit.
- $\Box$ Wird der Akku benutzt bzw. entladen, so erwärmt er sich. Das ist normal und kein Grund zur Besorgnis.
- $\Box$ Halten Sie Akkus fern von jeglichen Wärmequellen.
- $\Box$ Sorgen Sie dafür, dass Akkus trocken aufbewahrt werden.
- □ Der Akku darf nicht geöffnet oder zerlegt werden.
- $\Box$ Setzen Sie Akkus keinen mechanischen Einwirkungen aus.

*78*

 $\blacktriangleright$ 

- <span id="page-78-0"></span> Wenn Sie den Computer längere Zeit nicht benutzen, nehmen Sie den Akku aus dem Computer heraus, um ihn vor Schaden zu bewahren.
- Bleibt die Akkukapazität nach vollständiger Ladung weiterhin niedrig, hat der Akku das Ende seiner Lebensdauer erreicht und sollte ausgetauscht werden.
- $\Box$ Ein vollständiges Entladen des Akkus ist vor dem Nachladen nicht erforderlich.
- $\Box$ Wurde der Akku längere Zeit nicht benutzt, ist er nachzuladen.

# *Umgang mit den Ohrhörern*

- **Verkehrssicherheit** Tragen Sie beim Autofahren, Fahrrad fahren oder Fahren anderer motorbetriebener Fahrzeuge keine Ohrhörer. Dies kann zu gefährlichen Situationen im Straßenverkehr führen und ist in einigen Ländern gesetzlich verboten. Das Abspielen lauter Musik kann auch beim Spazieren gehen, insbesondere beim Überqueren von Fußgängerüberwegen eine potentielle Gefahr darstellen.
- **Vermeiden von Hörschäden** Stellen Sie die Lautstärke bei Verwendung von Ohrhörern nicht hoch ein. Fachleute warnen vor ununterbrochener, lauter und andauernder Wiedergabe über Ohrhörer. Wenn Sie ein Klingeln oder Summen hören, verringern Sie die Lautstärke oder sehen ganz von der Verwendung von Ohrhörern ab.

# *Umgang mit Memory Sticks*

- □ Berühren Sie den Anschluss weder mit den Fingern noch mit metallischen Gegenständen.
- $\Box$ Bringen Sie nur das mitgelieferte Etikett auf dem Memory Stick™ an.
- □ Vermeiden Sie jedes Biegen, Fallen oder Stoßen des Memory Sticks™.
- $\Box$ Memory Sticks™ dürfen nicht auseinandergenommen oder verändert werden.
- $\Box$ Lassen Sie die Karten nicht feucht werden.

 $\blacktriangleright$ 

- <span id="page-79-0"></span> $\Box$  Verwenden oder lagern Sie Memory Stick ™-Speicherkarten nicht an Orten, die folgenden Bedingungen ausgesetzt sind:
	- $\Box$ Extrem hohe Temperaturen, z. B. in einem in der Sonne geparkten Auto,
	- $\Box$ Direkte Sonneneinstrahlung,
	- $\Box$ Hohe Feuchtigkeit oder Nähe zu ätzenden Substanzen,
- $\Box$ Lagern Sie den Memory Stick ™ stets in seiner Verpackung.

 $\blacktriangleright$ 

# <span id="page-80-3"></span><span id="page-80-0"></span>*Technische Daten PCG-QR10*

#### <span id="page-80-1"></span>*Modellnummer PCG-QR10*

<span id="page-80-12"></span><span id="page-80-11"></span><span id="page-80-10"></span><span id="page-80-9"></span><span id="page-80-8"></span><span id="page-80-7"></span><span id="page-80-6"></span><span id="page-80-5"></span><span id="page-80-4"></span><span id="page-80-2"></span>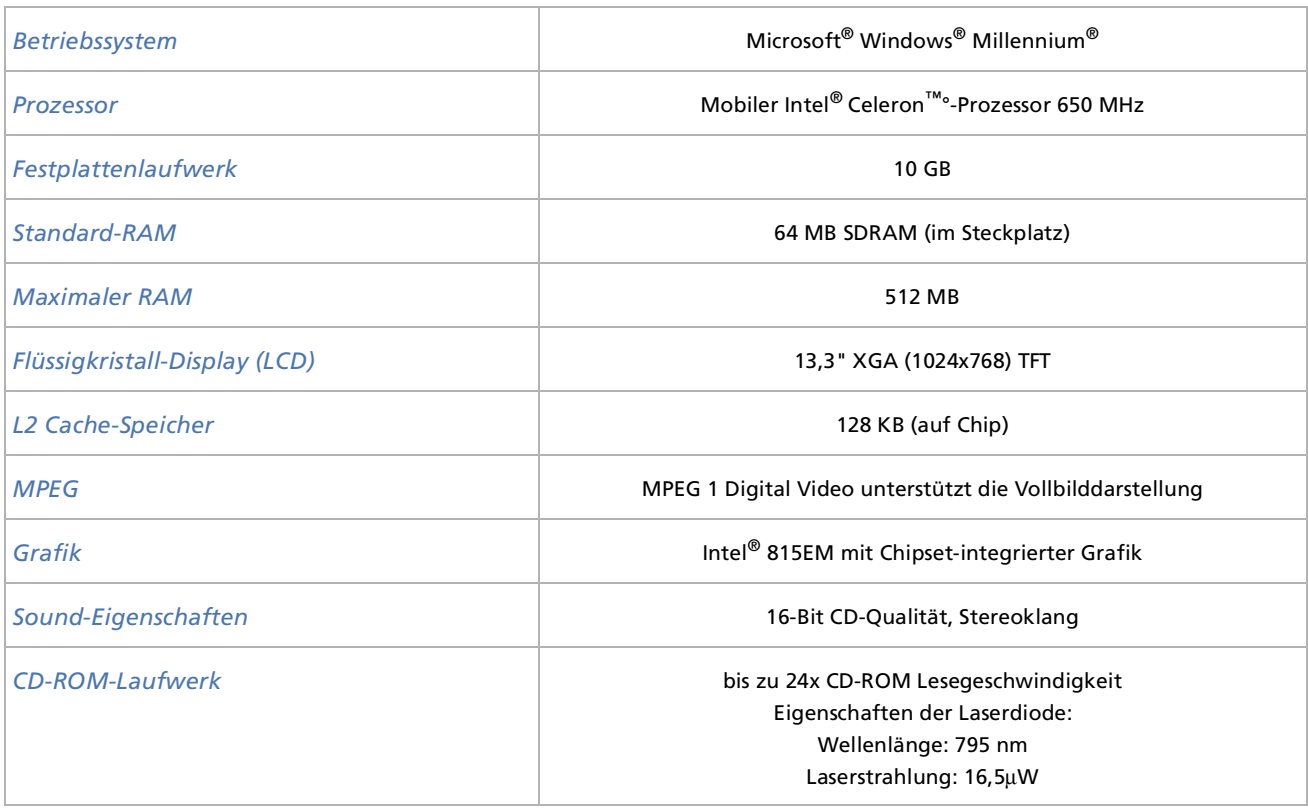

 $\blacktriangleright$ 

<span id="page-81-0"></span>*Technische Daten PCG-QR10*

*82*

 $\lhd$ [N](#page-82-0)

# **Sony Notebook Benutzerhandbuch** enut ony Notebook

<span id="page-81-10"></span><span id="page-81-9"></span><span id="page-81-8"></span><span id="page-81-7"></span><span id="page-81-6"></span><span id="page-81-5"></span><span id="page-81-4"></span><span id="page-81-3"></span><span id="page-81-2"></span><span id="page-81-1"></span>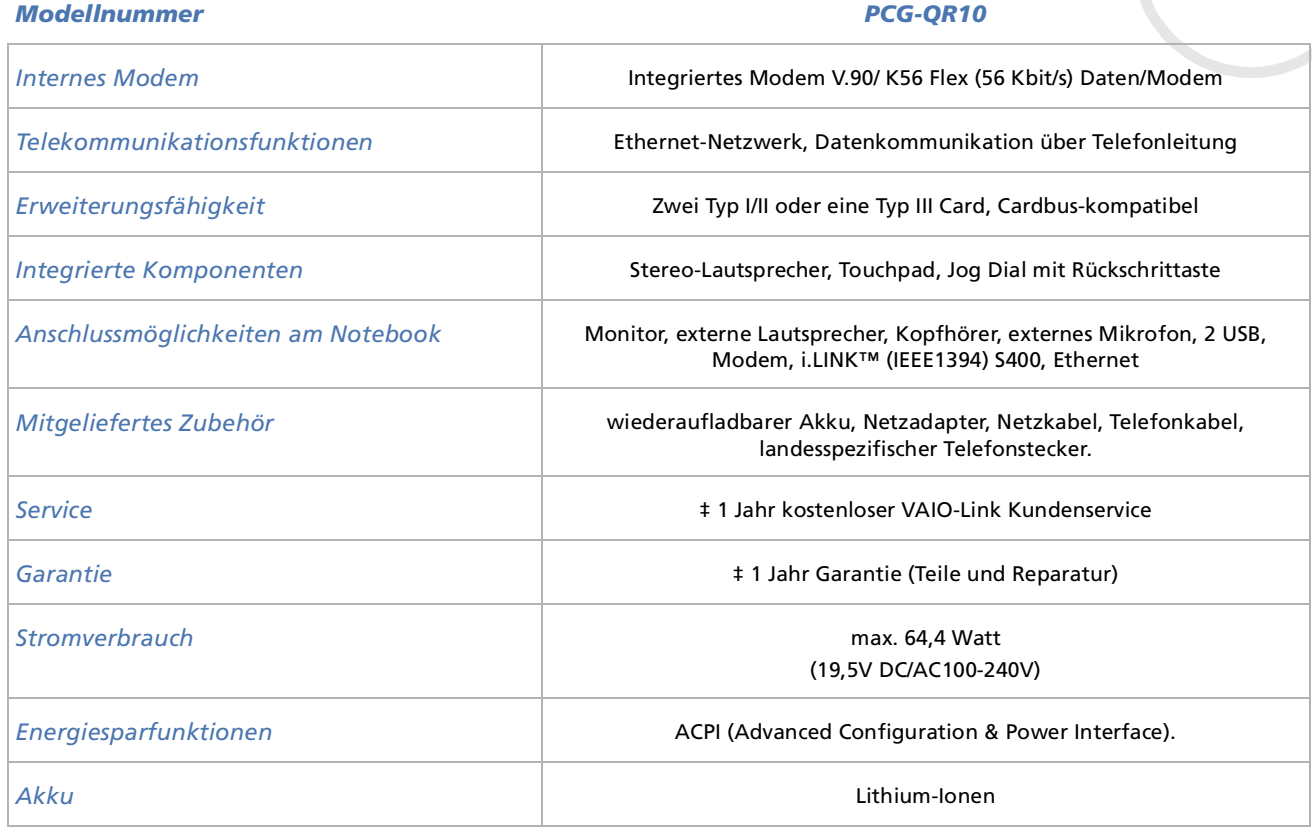

<span id="page-82-0"></span>*Technische Daten PCG-QR10*

*83*

 $\blacktriangleright$ 

 $\lhd$ 

<span id="page-82-6"></span><span id="page-82-5"></span><span id="page-82-2"></span><span id="page-82-1"></span>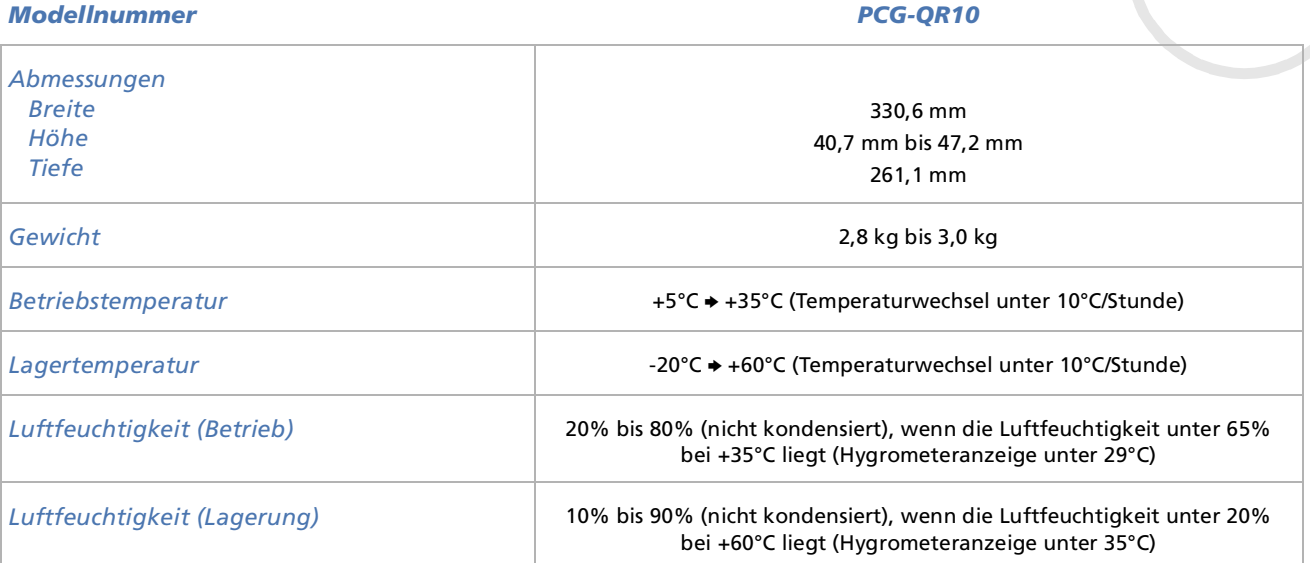

<span id="page-82-4"></span><span id="page-82-3"></span>‡ Siehe besondere Bedingungen für die erweiterte Garantie.

Änderungen der technischen Daten vorbehalten.

*INDEX*

# <span id="page-83-0"></span>**Sony 16. Solution**<br> **Solution Benumber 16. 29**<br> **Sony 16. 29**<br>
Scroll Lock 16, 29<br>
Scroll Lock 16, 29<br>
Scroll Lock 16, 29<br>
Abmessungen 83<br>
Abmessungen 83<br>
Abmessungen 83<br>
Akkusatz 20, 22<br>
Akkusatz 20, 22<br>
Akkusatz 20, 2 **A**Abmessungen [83](#page-82-1) AkkuAkkusatz [20](#page-19-0), [22](#page-21-0) Anzeige [16](#page-15-0), [21](#page-20-0) aufladen [21](#page-20-0) Fach [14](#page-13-0), [20](#page-19-1) Ladezustand [21](#page-20-0) Akkuanzeige [16](#page-15-0), [29](#page-28-0) Aktivitätsanzeige Festplatte [16](#page-15-1), [29](#page-28-1) Alt-Taste [27](#page-26-0)AnschlussDC In [17](#page-16-0), [19](#page-18-0) Ethernet [17](#page-16-1)i.LINK™ [14](#page-13-1) Kopfh örer [14](#page-13-2)Mikrofon [14](#page-13-3), [48](#page-47-0) Monitor [17](#page-16-2)Ohrhörer [47](#page-46-0)USB [14](#page-13-4), [17](#page-16-3), [51](#page-50-0) Anschlussmöglichkeiten [82](#page-81-1) Anwendungstaste [27](#page-26-1) Anzeige Akku [21](#page-20-0), [29](#page-28-0) Caps Lock (Feststelltaste) [16](#page-15-2), [29](#page-28-2)

Festplattenlaufwerk [16](#page-15-1), [29](#page-28-1) Num Lock [16](#page-15-3), [29](#page-28-3) Scroll Lock [16](#page-15-4), [29](#page-28-4) Stromversorgung [16](#page-15-5), [29](#page-28-5) Anzeige Caps Lock (Feststelltaste) [29](#page-28-2) Anzeige Feststelltaste [16](#page-15-2) Anzeige Scroll Lock [16](#page-15-4), [29](#page-28-4)

# **B**

Belüftung [77](#page-76-1) Betriebssystem [81](#page-80-1)

#### **C**

CD-ROM-Laufwerk [15](#page-14-0), [34](#page-33-0), [81](#page-80-2) Copyright [2](#page-1-0)

# **D**

Daten **8**1 Digitalcamcoder [53](#page-52-0) Disketteeinlegen [50](#page-49-0) entnehmen [50](#page-49-1) DiskettenlaufwerkAnschließen eines USB-Laufwerks[49](#page-48-0)

Display [45](#page-44-0) Kabel [45](#page-44-1)Dokumentationssatz [9](#page-8-0), [11](#page-10-0) DruckerKabel [51](#page-50-1)

# **E**

Einfüge-Taste [27](#page-26-2) Energiesparfunktionen [82](#page-81-2) Energiesparstufen [42](#page-41-0) Energy Star-Richtlinien [3](#page-2-0) Erweiterungsfähigkeit [82](#page-81-3) Escape-Taste [26](#page-25-0) EthernetNetzwerkkabel [54](#page-53-0)Ethernet-Anschluss [17](#page-16-1)externLautsprecher [47](#page-46-1) Mikrofon [48](#page-47-1) Monitor [30](#page-29-0)

#### **F**

Fehlerbehebung [57](#page-56-0) Festplattenlaufwerk [81](#page-80-4) Flüssigkristall-Display (LCD) [16](#page-15-6), [81](#page-80-5) Fn-Taste [27](#page-26-3), [30](#page-29-1) Funktionstaste [26](#page-25-1)

 $\blacktriangleright$ 

#### **G**

Garantie[4](#page-3-0), [25](#page-24-0), [82](#page-81-4) Gewicht [83](#page-82-2)Grafik [81](#page-80-6) GS-Eingang [19](#page-18-0)

# **H**

Helligkeitsregelung [23](#page-22-0), [30](#page-29-2) Hilfe [55](#page-54-0)Hilfe-Taste [26](#page-25-2)Hinweise zum sicheren und angenehmen Arbeiten [12](#page-11-0) humidity operating [83](#page-82-3)

#### **I**i.LINK

Gerät [52](#page-51-0)Kabel [53](#page-52-0)integrierte Komponenten [82](#page-81-5)

#### **J**

Jog Dial [15](#page-14-1), [32](#page-31-0)

# **K**

<span id="page-84-0"></span>**Sonutier 1991**<br> **Solution**<br> **Solution**<br> **Solution**<br> **Solution**<br> **Solution**<br> **Solution**<br> **Solution**<br> **Solution**<br> **Solution**<br> **Solution**<br> **Solution**<br> **Solution**<br> **Solution**<br> **Solution**<br> **Solution**<br> **Solution**<br> **Solution**<br> KabelDisplay [45](#page-44-1) Drucker [51](#page-50-1)Ethernet-Netzwerk [54](#page-53-0)i.LINK [53](#page-52-0) Lautsprecher [47](#page-46-0) Mikrofon [48](#page-47-2) Telefon [41](#page-40-0) Kamera [53](#page-52-1)Kombinationstaste [27](#page-26-4) Kombinationstasten [28](#page-27-0), [30](#page-29-1) Kondensfeuchtigkeit [77](#page-76-2) Kopfh öreranschluss [14](#page-13-2)Korrekturtaste [27](#page-26-5)Kundenbroschüre [55](#page-54-1)Kundenservice-Broschüre [55](#page-54-2)

#### **L**

L2 Cache-Speicher [81](#page-80-7) Ladeanzeige [21](#page-20-0) Lautsprecher [16](#page-15-7), [47](#page-46-1) Kabel [47](#page-46-0)Lautsprecherschalter [30](#page-29-3) Lautstärke der Lautsprecher [30](#page-29-4) LCD-Verriegelungshebel [15](#page-14-2) Lithium-Ionen-Akku [7](#page-6-0)

Luftfeuchtigkeit Lagerung [83](#page-82-4) Lüftungsschlitz [15](#page-14-3) Luftzirkulation [77](#page-76-1)

# **M**

maximaler RAM [81](#page-80-8) Memory Stick [38](#page-37-0) einsetzen [39](#page-38-0) entfernen [40](#page-39-0) Mikrofon [48](#page-47-1) Anschluss [14](#page-13-3), [48](#page-47-2) Kabel [48](#page-47-2)Mikrofonanschluss [48](#page-47-0)Modellnummer [4](#page-3-1) Modem [4](#page-3-2), [5](#page-4-0), [41](#page-40-1), [82](#page-81-6) ModusSchlafmodus [29](#page-28-6)Standby [29](#page-28-5) Monitor [45](#page-44-0)Computer [45](#page-44-2) Computerbildschirm [45](#page-44-3) Monitoranschluss [17](#page-16-2), [45](#page-44-1) MPEG [81](#page-80-9)

#### **N**

Navigationstaste [27](#page-25-1)

 $\blacktriangleright$ 

Netzadapter [5](#page-4-1), [11](#page-10-1), [19](#page-18-0) Netzanschluss DC In [17](#page-16-0) Netzkabel [11](#page-10-2), [51](#page-50-2) Netzschalter [15](#page-14-4), [23](#page-22-1) Netzwerk [54](#page-53-0)Normalmodus [42](#page-41-1)Notauswurf öffnung [15](#page-14-5) Num Lock [27](#page-26-7)Num Lock-Anzeige [16](#page-15-3), [29](#page-28-3)

# **O**

Ohrhöreranschluss [47](#page-46-0)

# **P**

PC CardAdapter [39](#page-38-1) einsetzen [35](#page-34-0) entfernen [36](#page-35-0) Steckplatz [14](#page-13-5), [35](#page-34-1) Peripheriegeräte [44](#page-43-0) Produkt-Sicherheitskopie auf CD-ROM [11](#page-10-3)Projektor [45](#page-44-4), [46](#page-45-0) Prozessor [81](#page-80-10)

#### **R**

Registrierung [25](#page-24-1) Reset-Schalter [17](#page-16-4)

# **S**

**Schalter** Lautsprecher [30](#page-29-3) Netzschalter [23](#page-22-1)Schaltflächezurück [15](#page-14-6)Schlafmodus [21](#page-20-1), [30](#page-29-5), [42](#page-41-0), [43](#page-42-0) Seriennummer [4](#page-3-1) Service <mark>[82](#page-81-7)</mark> Sicherheitsstandards [6](#page-5-0)Smart Connect [54](#page-53-1)Software-Handbuch [55](#page-54-3) SONY-Software:DVgate [53](#page-52-2) Sound [81](#page-80-11) Speichermodul entfernen <mark>[68](#page-67-0),</mark> [71](#page-70-0) Standard-RAM [81](#page-80-12) Standby-Modus [21](#page-20-1), [30](#page-29-6), [42](#page-41-0) Steckplatz PC Card [14](#page-13-5), [35](#page-34-1) Strg-Taste [27](#page-26-0) Stromverbrauch [82](#page-81-8) Stromversorgungsanzeige [16](#page-15-5), [29](#page-28-5)

#### **T**

<span id="page-85-0"></span>**Sony**<br> **Sony**<br> **Sony**<br> **Sony Netzanschluss DC In 17<br>
Netzanschluss DC In 17<br>
Netzschalter 15, 23<br>
Netzschalter 15, 23<br>
Notewerk 54<br>
Normalmodus 42<br>
Notauswurföffnung 15<br>
<b>Sony**<br> **Sony Lattage 16, 29**<br> **Sony Lattage 16, 29** Tastatur [16](#page-15-8), [26](#page-25-3) TasteAlt [27](#page-26-0)Anwendung [27](#page-26-1) Einfügen [27](#page-26-2) Escape [26](#page-25-0) Fn [27](#page-26-3), [30](#page-29-1) Funktionstaste [26](#page-25-1)Hilfe [26](#page-25-2)Kombination [27](#page-26-4) Korrektur [27](#page-26-5)Navigation [27](#page-26-6) Prt Sc [27](#page-26-8)Strg [27](#page-26-0) Umschalt [27](#page-26-0)Windows [27](#page-26-9), [28](#page-27-0) Taste Prt Sc(Druck) [27](#page-26-8) technische Daten [81](#page-80-3) TelefonKabel [11](#page-10-4), [41](#page-40-0) Stecker [17](#page-16-5), [41](#page-40-0) Telefonadapterstecker [11](#page-10-5) Telekommunikation [82](#page-81-9) Temperatur Betrieb <mark>[83](#page-82-5)</mark> Lagerung [83](#page-82-6) Touchpad [16](#page-15-9), [31](#page-30-0)

 $\blacktriangleright$ 

### **U**

<span id="page-86-0"></span>**Solution**<br> **Solution**<br> **Solut** Umschalt-Taste [27](#page-26-0)USBAnschluss [14](#page-13-6), [51](#page-50-0) Maus [49](#page-48-1)USB-Anschluss [17](#page-16-3)USB-Diskettenlaufwerk [49](#page-48-0)entfernen [50](#page-49-2)

# **V**

VAIO-Link [4](#page-3-1), [7](#page-6-1), [25](#page-24-2), [56](#page-55-0) VAIO-Link Hotline [56](#page-55-0)Verriegelungshebel LCD [22](#page-21-1) Videokamera [53](#page-52-0)Vorsichtsmaßnahmen [66](#page-65-0)

# **W**

Warnhinweise [4](#page-3-0)Wiederaufladbarer Akku [11](#page-10-6) Windows-Taste [27](#page-26-9), [28](#page-27-0)

#### **Z**

Ziffernblock [27](#page-26-10)Zubehör [82](#page-81-10)

 $\blacktriangleright$